# $\nu$ kurzanleitung<br>S

Modell DCDO

### Anmerkungen, Vorsichtshinweise und Warnungen

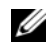

**ZANMERKUNG:** Eine ANMERKUNG macht auf wichtige Informationen aufmerksam, mit denen Sie das System besser einsetzen können.

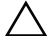

 $\wedge$   $\,$  <code>VORSICHT</code>: Durch <code>VORSICHT</code> werden Sie auf Gefahrenquellen hingewiesen, die Hardwareschäden oder Datenverlust zur Folge haben können, wenn die Anweisungen nicht befolgt werden.

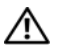

 $\bigwedge$  WARNUNG: Mit WARNUNG wird auf eine potenziell gefährliche Situation hingewiesen, die zu Sachschäden, Verletzungen oder zum Tod führen könnte.

\_\_\_\_\_\_\_\_\_\_\_\_\_\_\_\_\_\_\_\_

Modell DCDO

Oktober 2008 Teilenr. G105J Rev. A00

**Irrtümer und technische Änderungen vorbehalten. © 2008 Dell Inc. Alle Rechte vorbehalten.**

Nachdrucke jeglicher Art dieser Materialien ohne die vorherige schriftliche Genehmigung von Dell Inc. sind strengstens untersagt.

In diesem Text verwendete Marken: *Dell*, das *DELL* Logo, *XPS*, *DellConnect* und *YOURS IS HERE* sind Marken von Dell Inc.; *Intel* und *Core* sind Marken oder eingetragene Marken der Intel Corporation in den USA und anderen Ländern. *Microsoft*, *Windows, Windows Vista* und das Logo der *Windows Vista*-Startschaltfläche sind Marken oder eingetragene Marken der Microsoft Corporation in den USA und/oder anderen Ländern. *Bluetooth* ist eine eingetragene Marke von Bluetooth SIG, Inc., die von Dell unter Lizenz verwendet wird.

Alle anderen in dieser Dokumentation genannten Marken und Handelsbezeichnungen sind Eigentum der jeweiligen Hersteller und Firmen. Dell Inc. erhebt keinen Anspruch auf Besitzrechte an Marken und Handelsbezeichnungen mit Ausnahme der eigenen.

## Inhalt

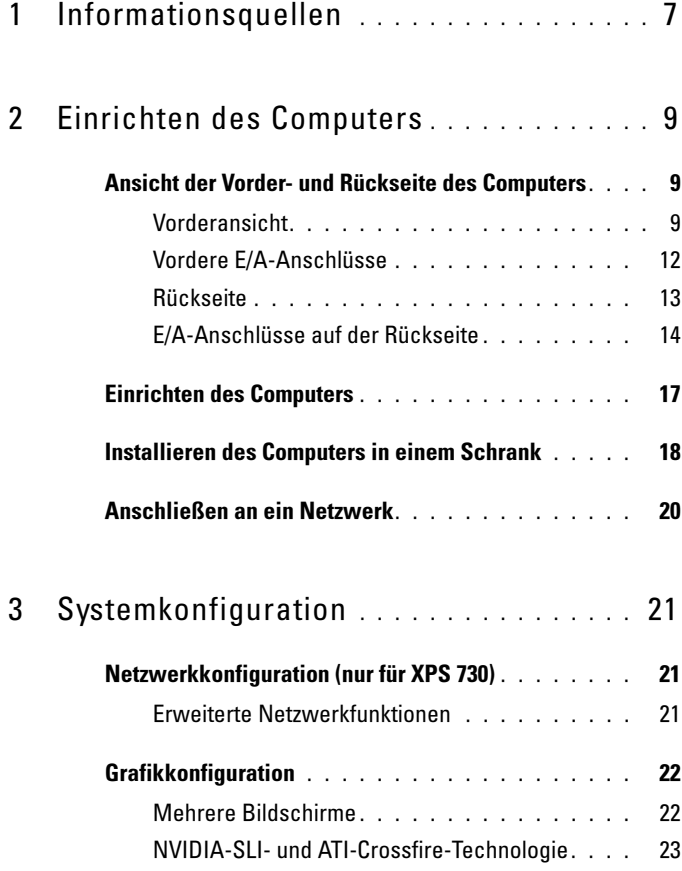

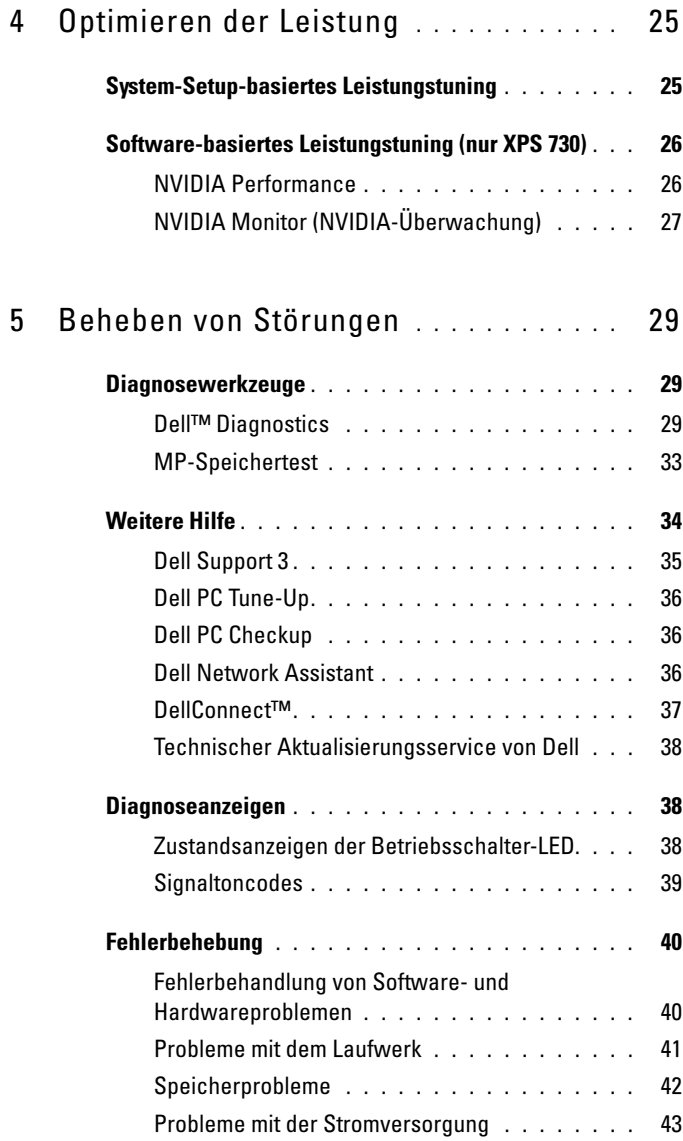

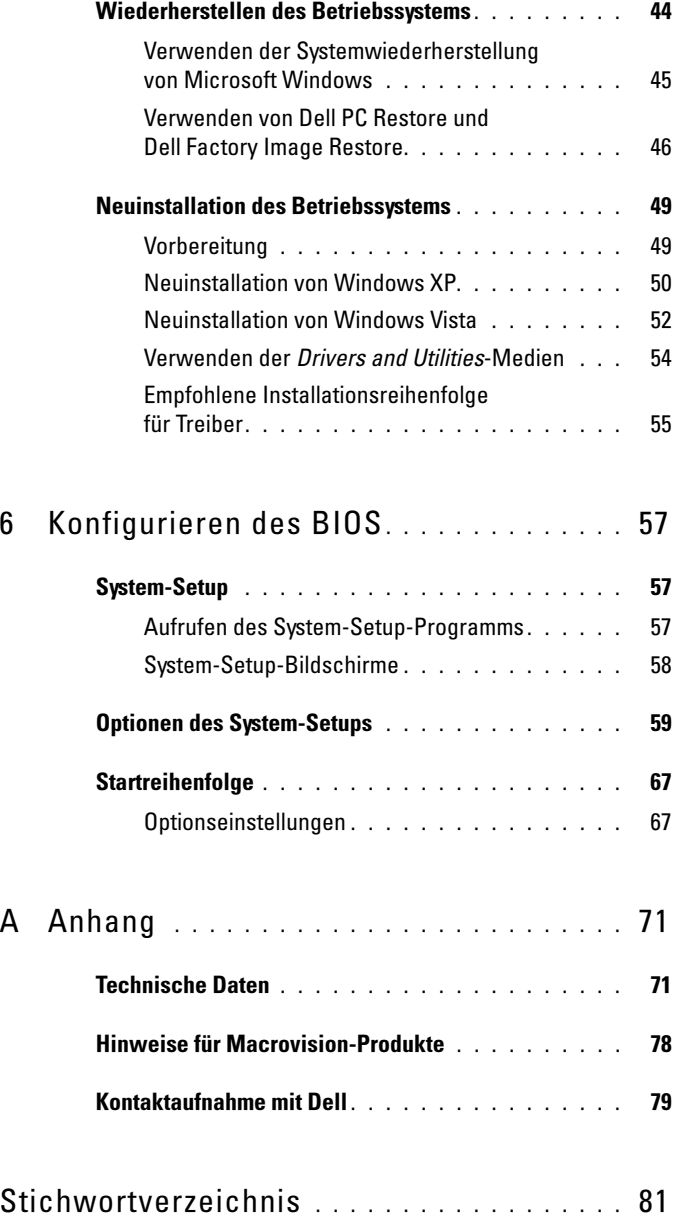

#### Inhalt

# <span id="page-6-0"></span>Informationsquellen

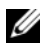

 $\mathscr{A}$  ANMERKUNG: Bestimmte Merkmale oder Medien sind möglicherweise optional und nicht im Lieferumfang Ihres Computers enthalten. Andere Merkmale oder Medien sind eventuell nicht in allen Ländern verfügbar.

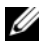

ANMERKUNG: Mit Ihrem Computer erhalten Sie möglicherweise weitere Informationen.

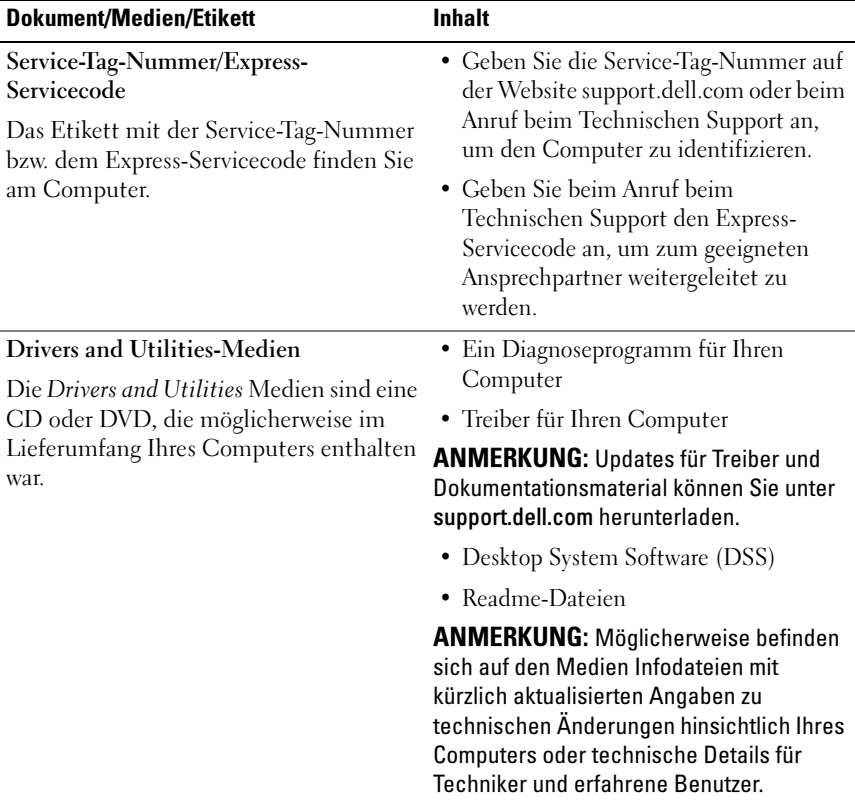

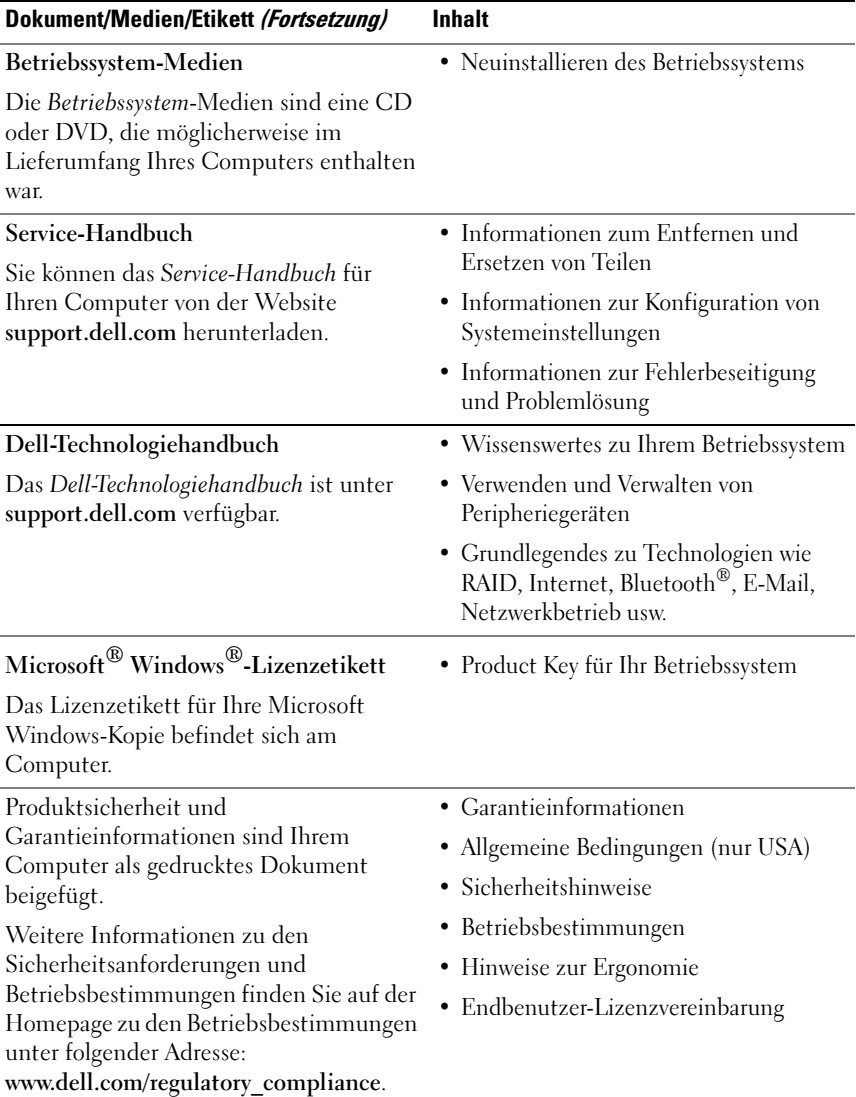

## <span id="page-8-0"></span>Einrichten des Computers

### <span id="page-8-1"></span>Ansicht der Vorder- und Rückseite des Computers

<span id="page-8-2"></span>Vorderansicht

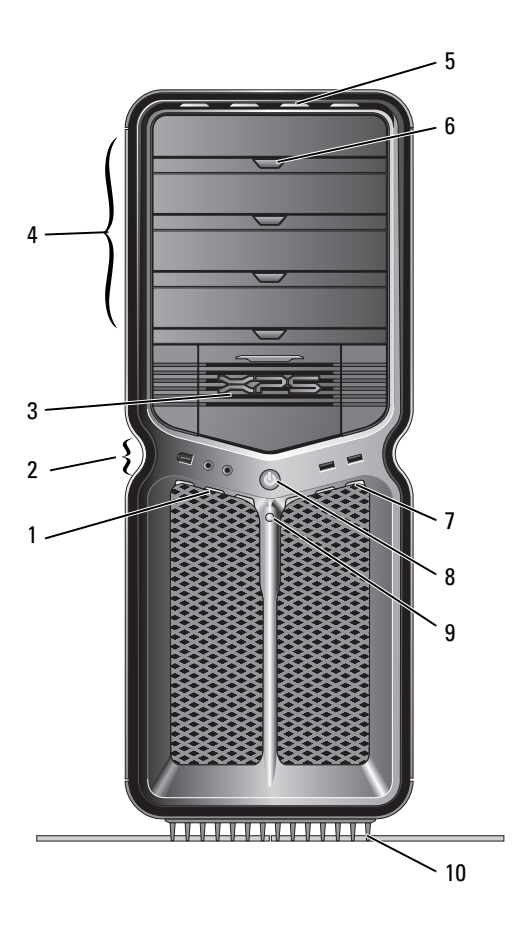

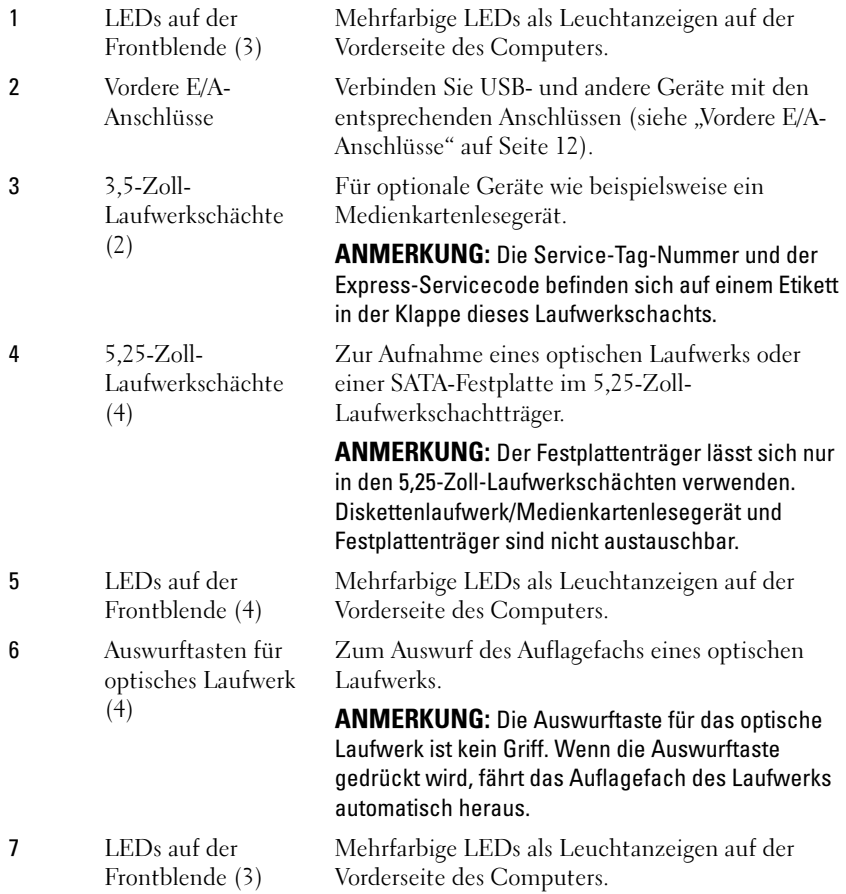

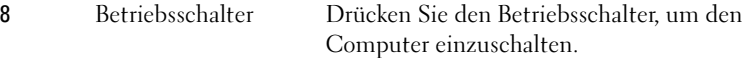

VORSICHT: Schalten Sie den Computer nicht über den Betriebsschalter aus, da sonst Daten verloren gehen können. Fahren Sie stattdessen das Betriebssystem herunter.

ANMERKUNG: Durch Drücken des Betriebsschalters können Sie auch das System aus dem Energiesparmodus reaktivieren oder in diesen versetzen.

9 LED zur Anzeige der Festplattenaktivität Die LED des Festplattenlaufwerks leuchtet, wenn der Computer auf die Festplatte zugreift. Sie leuchtet eventuell auch, wenn gerade auf ein Gerät zugegriffen wird, z. B. auf einen CD-Player.

> Befestigen Sie den Computerstandrahmen, um das System zu stabilisieren.

WARNUNG: Der Computerstandrahmen sollte stets angebracht und die Standfüße stets ausgefahren sein, um eine größtmögliche Stabilität zu gewährleisten. Wenn der Standrahmen nicht angebracht wird, besteht die Gefahr, dass der Computer umkippt; dies kann zu Verletzungen und Beschädigungen am Computer führen.

10 Computerstandrahmen

### <span id="page-11-0"></span>Vordere E/A-Anschlüsse

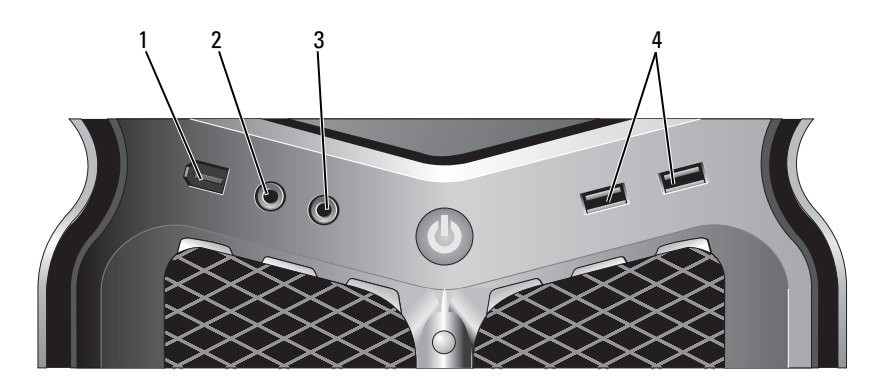

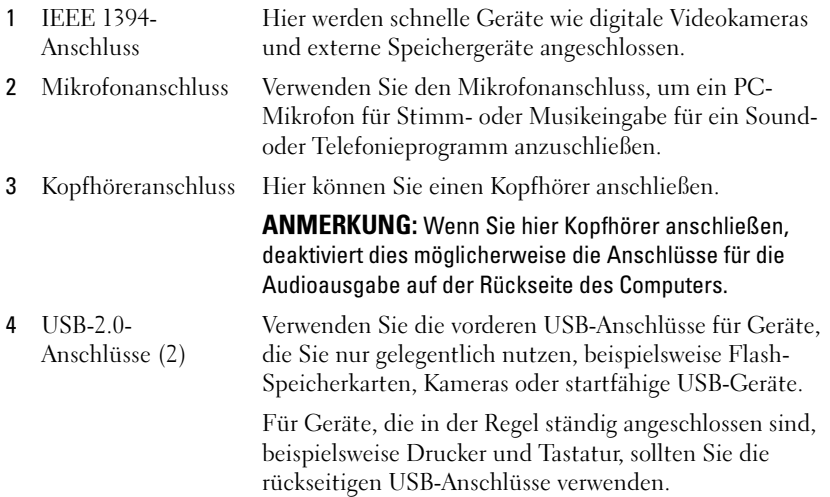

#### <span id="page-12-0"></span>Rückseite

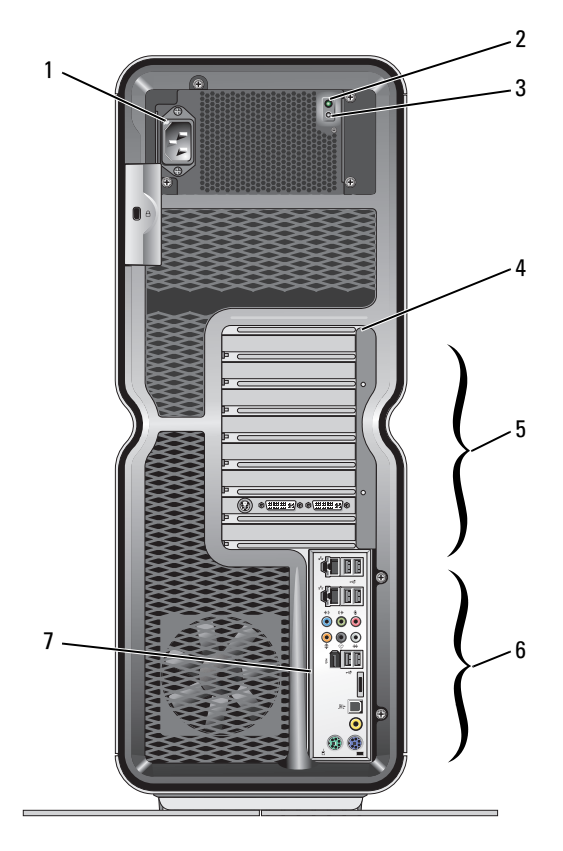

1 Netzanschluss Stecken Sie das Netzkabel ein. Das tatsächliche Aussehen

2 LED für integrierten Selbsttest (Built in Self Test, BIST)

- 3 BIST-Schalter Zum Testen des Netzteils.
- 4 LEDs auf der Rückseite Mehrfarbige LEDs als Leuchtanzeigen für die Kartensteckplätze auf der Rückseite des Computers.

des Anschlusses kann von der Darstellung abweichen. Zur Anzeige der Stromverfügbarkeit für das Netzteil.

- Grün Strom für Netzteil ist verfügbar.
- Kein Licht Kein Strom für Netzteil verfügbar oder fehlerhaftes Netzteil.

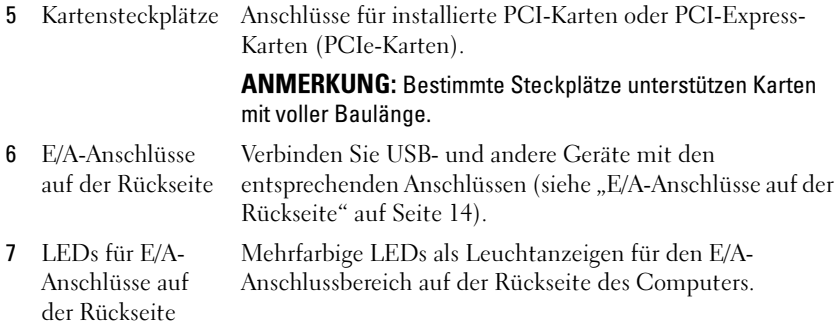

### <span id="page-13-0"></span>E/A-Anschlüsse auf der Rückseite

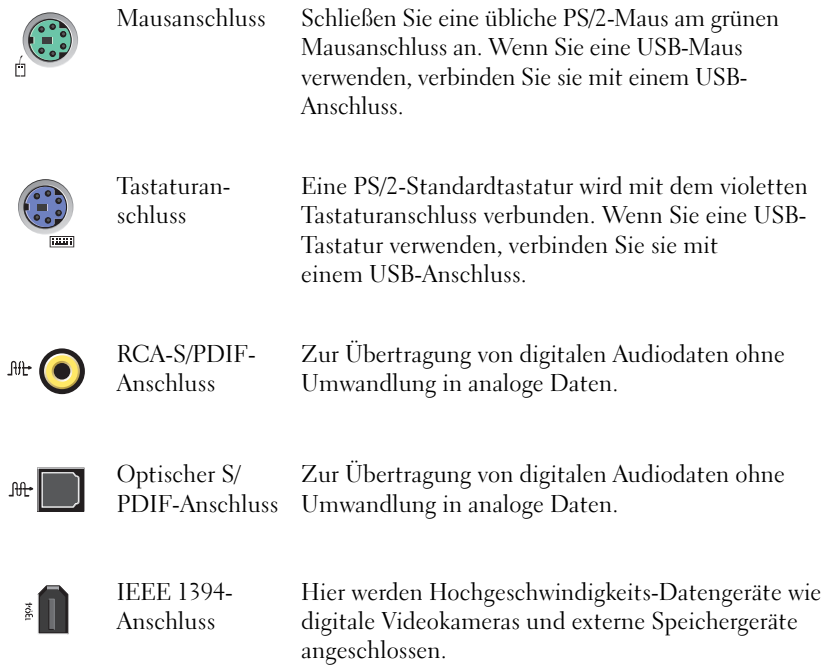

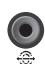

Rückseitige Surround-Ausgabe

Verwenden Sie den (schwarzen) Surround-Sound-Anschluss, um mehrkanalfähige Lautsprecher anzuschließen.

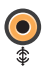

 $\bullet$ 

 $\hat{\bullet}$ 

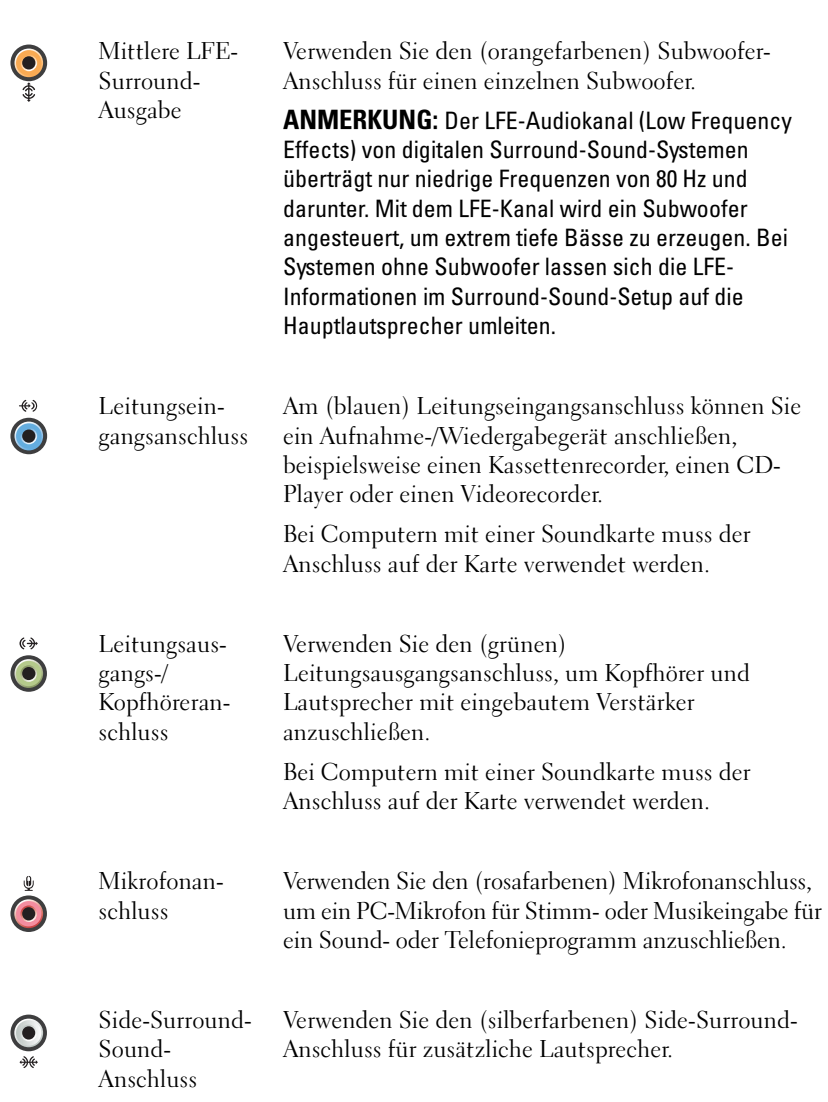

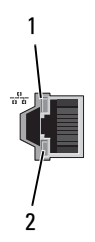

Netzwerkadapteranschlüsse (2)

Verwenden Sie den Netzwerkanschluss, um den Computer mit einem Netzwerk oder Breitbandgerät zu verbinden.

Verbinden Sie das eine Ende des Netzwerkkabels mit der Netzwerkbuchse oder dem Netzwerk-/ Breitbandgerät und das andere Ende des Kabels mit dem Netzwerkadapteranschluss am Computer. Rastet das Netzwerkkabel mit einem Klicken ein, ist es sicher angeschlossen.

ANMERKUNG: Für den Anschluss an ein Netzwerk werden Kabel und Steckverbinder der Kategorie 5 empfohlen. Wenn Kabel der Kategorie 3 verwendet werden müssen, erzwingen Sie eine Netzwerkgeschwindigkeit von 10 MBit/s, um zuverlässigen Betrieb zu gewährleisten.

Die gelbe Anzeige blinkt, wenn der Computer Netzwerkdaten sendet oder empfängt. Ein hohes Volumen an Netzwerk-Datenverkehr hat möglicherweise zur Folge, dass diese LED stetig leuchtet.

- Grün Es besteht eine funktionierende Verbindung zwischen einem 10-MBit/s-Netzwerk und dem Computer.
- Orange Es besteht eine funktionierende Verbindung zwischen einem 100-MBit/s-Netzwerk und dem Computer.
- Gelb Es besteht eine funktionierende Verbindung zwischen einem 1000-MBit/s- (1-GBit/s-) Netzwerk und dem Computer.
- Aus (leuchtet nicht) Es wurde keine physische Verbindung zum Netzwerk festgestellt.

1 – LED zur Anzeige der Netzwerkaktivität

 $2 -$ LED zur Anzeige der Verbindungsintegrität

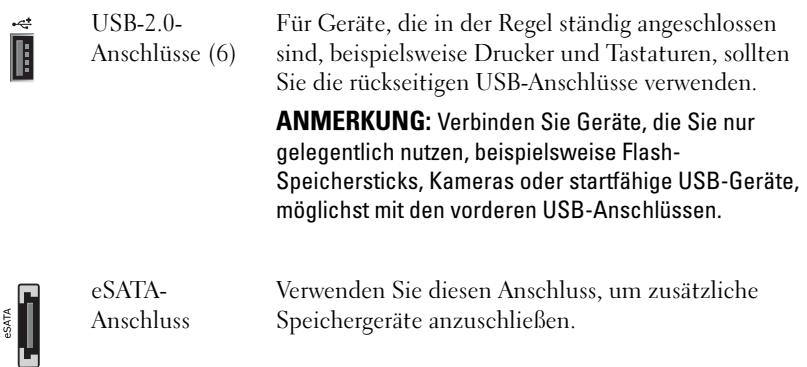

### <span id="page-16-0"></span>Einrichten des Computers

Bei Auslieferung des Computers ist der Computerstandrahmen bereits angebracht.

Heben Sie die Rückseite des aufrecht stehenden Computers vorsichtig an und fahren Sie die Stabilisierungsstandfüße vollständig aus. Ausgefahrene Standfüße gewährleisten die größtmögliche Stabilität des Systems.

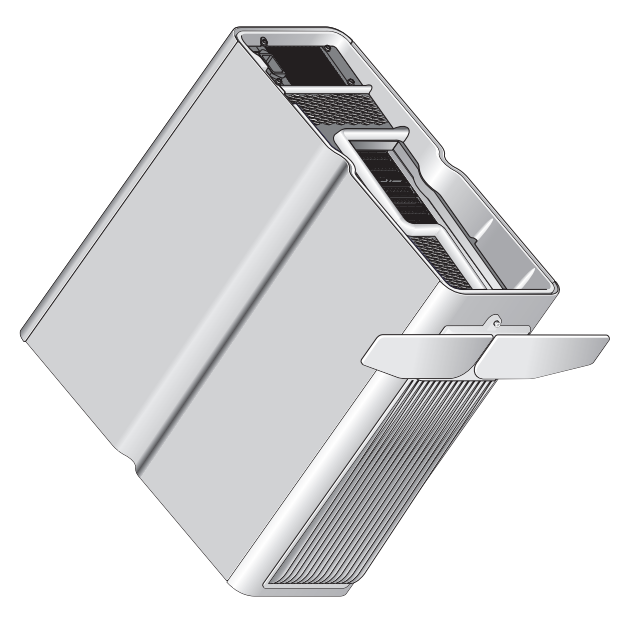

### <span id="page-17-0"></span>Installieren des Computers in einem Schrank

Der Einbau des Computers in einen Schrank bzw. in ein separates Gehäuse kann die Luftzirkulation und die Computerleistung beeinträchtigen und zur Überhitzung des Computers führen. Es wird davon abgeraten, den Computer in einen Schrank einzubauen. Wenn dies jedoch erforderlich sein sollte, beachten Sie die folgenden Richtlinien:

- VORSICHT: Die technischen Daten für die Betriebstemperatur beziehen sich auf die maximale Betriebsumgebungstemperatur. Beim Einbau des Computers in einen Schrank müssen Sie die umgebende Raumtemperatur berücksichtigen. Wenn z. B. die umgebende Raumtemperatur 25° C beträgt, bleibt Ihnen nur ein Spielraum von 5° C bis 10° C, bevor die maximale Betriebstemperatur des Computers erreicht ist. Einzelheiten zu den technischen Daten Ihres Computers finden Sie unter ["Technische Daten" auf Seite 71.](#page-70-2)
- Lassen Sie an allen belüfteten Seiten des Computers mindestens 10,2 cm Freiraum, um den für eine ordnungsgemäße Belüftung erforderlichen Luftstrom zu gewährleisten.
- Wenn der Schrank mit Türen ausgestattet ist, müssen diese einen Luftstrom von mindestens 30 Prozent durch den Schrank (Vorder- und Rückseite) zulassen.

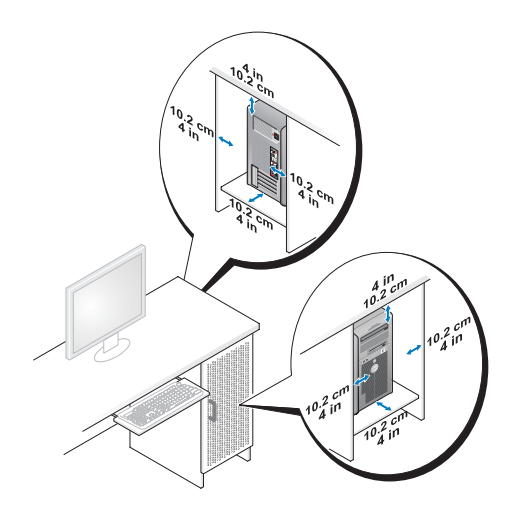

• Wenn Sie den Computer in einer Raumecke auf oder unter einem Tisch platzieren, sollten Sie einen Abstand von mindestens 5,1 cm zwischen der Rückseite des Computers und der Wand frei lassen, um den für eine ordnungsgemäße Belüftung erforderlichen Luftstrom zu ermöglichen.

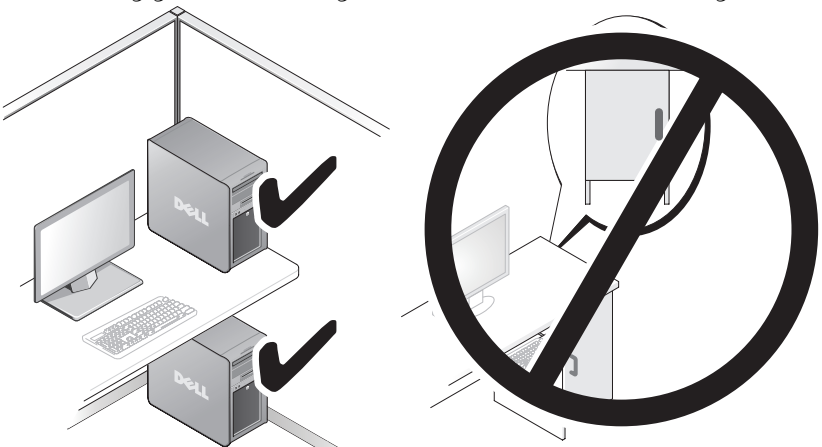

• Installieren Sie den Computer nicht in einem Schrank, der keinen Luftstrom zulässt. Eine Einschränkung des Luftstroms kann zu einer Beeinträchtigung der Computerleistung und möglicherweise zur Überhitzung des Computers führen.

### <span id="page-19-0"></span>Anschließen an ein Netzwerk

So schließen Sie das System an ein Netzwerk an:

- 1 Schließen Sie das eine Ende des Netzwerkkabels an Ihr Netzwerkgerät an (Router, Netzwerk-Switch, Kabelmodem/DSL).
- 2 Schließen Sie das andere Ende des Netzwerkkabels an einen der Netzwerkadapteranschlüsse auf der Rückseite des Computers an.

Ein Klicken zeigt an, dass das Netzwerkkabel sicher angeschlossen ist.

**ZANMERKUNG: Der Computer ist mit zwei integrierten** Netzwerkadapteranschlüssen ausgestattet. Diese Anschlüsse unterstützen erweiterte Konfigurationsoptionen. Siehe "Erweiterte Netzwerkfunktionen" auf [Seite 21.](#page-20-3)

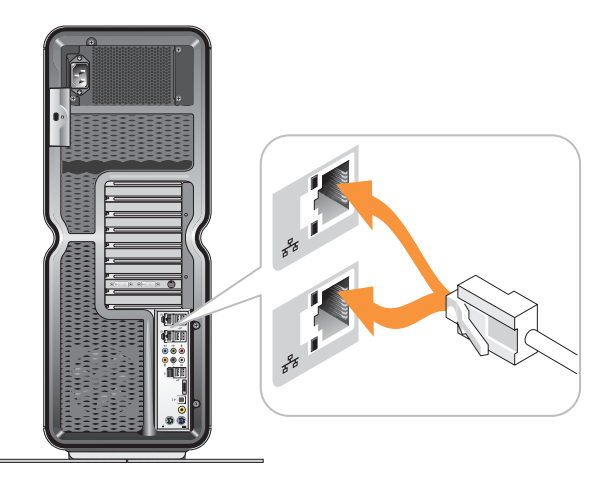

Wenn Sie über einen erweiterten Netzwerkadapter verfügen (PCI, PCIe), schließen Sie das Netzwerkkabel daran an.

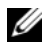

**ZANMERKUNG:** Für den Anschluss an ein Netzwerk werden Kabel und Steckverbinder der Kategorie 5 empfohlen. Wenn Kabel der Kategorie 3 verwendet werden müssen, erzwingen Sie eine Netzwerkgeschwindigkeit von 10 MBit/s, um zuverlässigen Betrieb zu gewährleisten.

# <span id="page-20-0"></span>**Systemkonfiguration**

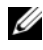

**ANMERKUNG:** Einige der im Folgenden aufgeführten Funktionen sind ggf. nicht verfügbar oder weichen auf einem Dell™ XPS™ 730X-Computer ab. Weitere Informationen erhalten Sie auf der Dell Support-Website unter support.dell.com.

Der Computer ist bei Auslieferung bereits konfiguriert. Dieser Abschnitt enthält Anleitungen für den Fall, dass Sie die Konfiguration des Systems neu erstellen oder ändern müssen.

### <span id="page-20-1"></span>Netzwerkkonfiguration (nur für XPS 730)

### <span id="page-20-3"></span><span id="page-20-2"></span>Erweiterte Netzwerkfunktionen

Das NVIDIA Control Panel stellt zwei Werkzeuge bereit, mit denen Sie den Netzwerk-Datenverkehr ändern können: NVIDIA FirstPacket und TCP/IP **Acceleration** 

Auf diese Werkzeuge können Sie über das NVIDIA Control Panel zugreifen, das sich in der Windows®-Systemsteuerung befindet.

### NVIDIA FirstPacket

Mit NVIDIA FirstPacket können Sie den Datenverkehr auf Ihrem System verwalten. So können Sie Netzwerkspiele und andere Anwendungen, die kritisch auf Netzwerkverzögerungen (Latenzzeiten) reagieren, z. B. Voiceover-IP (VoIP), effektiver verwalten und deren Leistung steigern.

NVIDIA FirstPacket erstellt eine zusätzliche Übertragungswarteschlange im Netzwerktreiber, so dass Netzwerkanwendungen eine begrenzte Ressource gemeinsam nutzen können. Je nach Benutzereinstellungen kann NVIDIA FirstPacket die Übertragung für vom Benutzer zugelassene Netzwerkanwendungen beschleunigen.

#### TCP/IP Acceleration

ANMERKUNG: Die Aktivierung der TCP/IP Acceleration (TCP/IP-Beschleunigung) erhöht die Netzwerkleistung, kann aber dazu führen, dass der Netzwerk-Datenverkehr die Firewall umgeht, da sämtliche Vorgänge auf die Hardware abgewälzt werden.

Die TCP/IP Acceleration-Technologie ist eine Netzwerklösung, die die Verarbeitung des TCP/IP-Netzwerk-Datenverkehrs von der CPU Ihres Computers auf die nForce-Hardware verlagert. Dies führt zu einer erheblichen Steigerung der Systemleistung.

### <span id="page-21-0"></span>**Grafikkonfiguration**

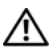

WARNUNG: Bevor Sie gemäß den in diesem Abschnitt beschriebenen Anweisungen verfahren, lesen Sie zunächst die Sicherheitshinweise in der entsprechenden Dokumentation im Lieferumfang Ihres Computers.

Ihr Grafiksubsystem wurde von Dell so konfiguriert, dass es diverse Anwendungen ausführen kann.

Sie können Konfiguration und Leistung der Grafik Ihren persönlichen Bedürfnissen anpassen. Beispielsweise können Sie mehrere Monitore anschließen, die SLI-Technologie von NVIDIA oder Crossfire von ATI verwenden sowie andere erweiterte Funktionen nutzen.

### <span id="page-21-1"></span>Mehrere Bildschirme

Je nach Videolösung werden zwei oder mehr Bildschirme unterstützt. Um die Unterstützung von mehreren Bildschirmen zu aktivieren, müssen Sie zunächst die zusätzlichen Bildschirme anschließen und danach in der Videotreibersoftware bzw. dem Control Panel entsprechende Konfigurationseinstellungen vornehmen.

#### WARNUNG: Bevor Sie gemäß den in diesem Abschnitt beschriebenen Anweisungen verfahren, lesen Sie zunächst die Sicherheitshinweise in der entsprechenden Dokumentation im Lieferumfang Ihres Computers.

So schließen Sie einen zusätzlichen Bildschirm an:

- 1 Stellen Sie sicher, dass der Computer und alle angeschlossenen Geräte ausgeschaltet sind.
- 2 Schließen Sie einen oder mehrere neue Bildschirme an den entsprechenden Anschluss auf der bzw. den Videokarten an.

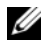

**ANMERKUNG:** Bei Konfigurationen mit mehreren Grafikkarten befinden sich die Videoanschlüsse im Auslieferungszustand auf den sekundären Karten und sind mit einer Abdeckkappe aus Kunststoff versehen. Sie können diese Kappe abnehmen, um an die zusätzlichen Videoanschlüsse heranzukommen.

#### Einstellen der Anzeigeoptionen zur Unterstützung von zwei oder mehreren Monitoren

Nachdem Sie die zusätzlichen Bildschirme angeschlossen haben, müssen Sie diese in der Videotreibersoftware aktivieren. Die genauen Schritte hierfür variieren je nach Videokarte und installierter Treiberversion, doch können Sie die entsprechenden Konfigurationseinstellungen in den meisten Fällen im Control Panel-Applet der Videokarte vornehmen (NVIDIA Control Panel bzw. ATI Catalyst Control Center). Vollständige Anweisungen und Informationen finden Sie in den Hilfedateien der betreffenden Applets.

**ANMERKUNG:** Wenn Sie einen oder mehrere zusätzliche Bildschirme an eine Videolösung mit mehreren Videokarten anschließen, wird auf den zusätzlichen Bildschirmen erst dann ein Bild angezeigt, wenn die Multi-GPU-Rendering-Technologien (NVIDIA-SLI oder ATI-Crossfire) deaktiviert sind.

### <span id="page-22-0"></span>NVIDIA-SLI- und ATI-Crossfire-Technologie

Ihr Computer unterstützt bis zu drei PCIe-Grafikkarten. Zwei oder mehr identische Grafikkarten können so konfiguriert werden, dass sie die SLI-Technologie von NVIDIA (Scalable Link Interface) oder die Crossfire-Technologie von ATI unterstützen. Hierdurch kann die Darstellung von Spielen und 3-D-Anwendungen verbessert werden.

Nähere Informationen über die Vorteile dieser Technologien finden Sie auf den Websites von NVIDIA bzw. ATI.

Wenn Sie eine Konfiguration mit mehreren Grafikkarten erworben haben, ist Ihr Computer bereits mit der Hardware ausgestattet, die zur Unterstützung der NIVIDIA-SLI- bzw. ATI-Crossfire-Technologie erforderlich ist.

Wenn Sie Ihren Computer von einer Konfiguration mit einer Grafikkarte auf eine Konfiguration mit zwei Grafikkarten erweitern, müssen Sie die entsprechende Hardwarebrücke erwerben, um die Karten zu verbinden. Wenn Sie den Computer von einer Konfiguration mit zwei Grafikkarten auf eine mit drei Grafikkarten erweitern, müssen Sie zur Verbindung der Karten die vorhandene Brücke für zwei Karten durch eine entsprechende Brücke für drei Karten ersetzen.

#### Aktivieren der NVIDIA SLI-Technologie (nur XPS 730)

Zur Unterstützung der SLI-Technologie benötigen Sie zwei oder mehr identische NVIDIA-SLI-fähige Grafikkarten, eine SLI-Brücke und die aktuellste verfügbare Treiberversion.

Die Aktivierung der NVIDIA SLI-Technologie erfolgt im NVIDIA Control Panel-Applet, das sich in der Windows-Systemsteuerung befindet. Nachdem Sie das Applet geöffnet haben, wählen Sie die Option Set SLI Configuration (SLI-Konfiguration einstellen) aus. Wählen Sie dann die Option Enable SLI technology (SLI-Technologie aktivieren) aus, um SLI zu aktivieren.

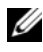

ANMERKUNG: SLI-Konfigurationen unterstützen nur einen einzelnen Monitor. Sobald die SLI-Technologie aktiviert wird, werden zusätzliche Monitore deaktiviert.

#### Aktivieren der ATI-Crossfire-Technologie

Zur Unterstützung von Crossfire benötigen Sie zwei oder mehr kompatible ATI-Crossfire-fähige Grafikkarten, eine Crossfire-Brücke (für optimale Leistung) und die aktuellste verfügbare Treiberversion.

Die Aktivierung der ATI-Crossfire-Technologie erfolgt im ATI Catalyst Control Center-Applet, das sich in der Windows-Systemsteuerung befindet. Nachdem Sie das Applet geöffnet haben, wählen Sie die Option Crossfire aus. Klicken Sie auf die Option Enable Crossfire (Crossfire aktivieren), um Crossfire zu aktivieren.

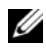

**ZANMERKUNG:** Crossfire-Konfigurationen unterstützen nur einen einzelnen Monitor. Sobald die Crossfire-Technologie aktiviert wird, werden zusätzliche Monitore deaktiviert.

# <span id="page-24-0"></span>Optimieren der Leistung

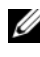

**ANMERKUNG:** Einige der im Folgenden aufgeführten Funktionen sind ggf. nicht verfügbar oder weichen auf einem Dell™ XPS™ 730X-Computer ab. Weitere Informationen erhalten Sie auf der Dell Support-Website unter support.dell.com.

Ihr Computer wurde von Dell so konfiguriert, dass er diverse Anwendungen optimal ausführen kann. Je nach Konfiguration wurde der Computer möglicherweise werkseitig von Dell übertaktet, um eine maximale Leistung für ressourcenintensive Anwendungen wie Spiele und Multimedia-Entwicklung zu gewährleisten.

 $\triangle$  VORSICHT: Es wird davon abgeraten, den Prozessor oder andere Systemkomponenten über die werkseitig konfigurierten Einstellungen hinaus zu ändern. Eine Änderung kann zur Instabilität des Systems führen, die Betriebsdauer der Systemkomponenten herabsetzen oder diese irreparabel beschädigen.

Erfahrene Anwender können den Computer im System-Setup des XPS 730 oder mithilfe von fortgeschrittener Konfigurationssoftware manuell optimieren.

VORSICHT: Die Mitarbeiter des technischen Supports von Dell überprüfen das System mit den Werkseinstellungen vollständig auf dessen Funktionalität. Dell bietet keine technische Unterstützung für Hardware- oder Softwareprobleme, die aufgrund der Tatsache entstanden sind, dass das System über die werkseitig konfigurierten Einstellungen hinaus betrieben wurde.

### <span id="page-24-1"></span>System-Setup-basiertes Leistungstuning

Die Einstellungen auf der Seite Advanced (Erweitert) im System-Setup bieten dem Benutzer einen erweiterten Zugriff auf die Optionen und Steuerelemente, mit denen die Computerleistung manuell optimiert werden kann.

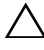

 $\triangle$  VORSICHT: Das System-Setup ermöglicht einen unbeschränkten Zugriff auf die Einstellungen für leistungsbezogene Parameter. Wenn Sie die Einstellungen nicht richtig konfigurieren oder Optionen auswählen, die außerhalb der Funktionalität der installierten Systemkomponenten liegen, kann dies zur Instabilität des Systems führen, die Betriebsdauer der Systemkomponenten herabsetzen oder diese irreparabel beschädigen.

### <span id="page-25-0"></span>Software-basiertes Leistungstuning (nur XPS 730)

Der Computer enthält Komponenten, die mit NVIDIA ESA (Enthusiast System Architecture) kompatibel sind. Bei ESA handelt es sich um ein PC-Protokoll zur Echtzeit-Überwachung und Anpassung von Systemparametern, wie Temperatur, Elektrik, Akustik und Computerbetrieb.

Für erfahrene Benutzer stehen von Dell vorinstallierte Anwendungen bereit, mit denen die Leistung der installierten ESA-kompatiblen Komponenten überwacht und optimiert werden kann.

Weitere Informationen über ESA finden Sie unter nvidia.com/object/nvidia\_esa.html.

### <span id="page-25-1"></span>NVIDIA Performance

Die Anwendung NVIDIA Performance fasst viele der Funktionen, die zuvor von NVIDIA nTune bereitgestellt wurden, im Abschnitt Performance (Leistung) des NVIDIA Control Panels zusammen.

**ANMERKUNG:** Möglicherweise müssen Sie vor der Verwendung des Abschnitts Performance (Leistung) im NVIDIA Control Panel eine Endbenutzerlizenzvereinbarung akzeptieren.

### Device Settings (Geräteeinstellungen)

Beim Start erkennt die Anwendung die installierten ESA-kompatiblen Komponenten, z. B. CPUs, Videokarten, Speicher, Systemplatine und Gehäusekomponenten.

Wenn Sie eine Komponente unter Device Settings (Geräteeinstellungen) auswählen, werden die für diese Komponente verfügbaren Einstellungen und Optionen angezeigt. Erfahrene Benutzer können diese Optionen manuell optimieren und damit die Computerleistung ihren Bedürfnissen entsprechend anpassen. Sie können die Einstellungen in Profilen speichern und zu einem späteren Zeitpunkt abrufen.

VORSICHT: Das System-Setup ermöglicht einen unbeschränkten Zugriff auf die Einstellungen für leistungsbezogene Parameter. Wenn Sie die Einstellungen nicht richtig konfigurieren oder Optionen auswählen, die außerhalb der Funktionalität der installierten Systemkomponenten liegen, kann dies zur Instabilität des Systems führen, die Betriebsdauer der Systemkomponenten herabsetzen oder diese irreparabel beschädigen.

#### Dynamic BIOS Access (Dynamischer BIOS-Zugriff)

In diesem Abschnitt des NVIDIA Control Panels können Sie die verfügbaren BIOS-Einstellungen über eine Windows®-Benutzeroberfläche ändern. Änderungen an den Optionen und Einstellungen werden beim nächsten Neustart wirksam.

#### View System Information (Systeminformationen anzeigen)

In diesem Abschnitt des NVIDIA Control Panels werden die Versionsinformationen für den Computer und die installierten Treiber angezeigt. Sie können diese Informationen in einer Datei speichern, damit Sie darauf zurückgreifen können, wenn Sie die Informationen überprüfen möchten oder falls Sie einmal den technischen Support in Anspruch nehmen müssen.

### Profile Policies (Profilrichtlinien)

Im Abschnitt Profile Policies (Profilrichtlinien) können Sie festlegen, wann und wie die im Abschnitt Device Settings (Geräteeinstellungen) gespeicherten Profile verwendet werden sollen.

### LED Control (LED-Steuerung)

Im Abschnitt LED Control (LED-Steuerung) können Sie die Farbe und Intensität der LED-Anzeigen am Gehäuse anpassen. Darüber hinaus können Sie hier benutzerdefinierte LED-Effekte erstellen, speichern und anwenden.

### <span id="page-26-0"></span>NVIDIA Monitor (NVIDIA-Überwachung)

Bei NVIDIA Monitor handelt es sich um ein Programm zur Überwachung, Verfolgung und Protokollierung von Leistungsdaten kompatibler interner Computerkomponenten.

Sie können die Daten verwenden, um die Computerleistung im Zeitablauf zu verfolgen oder die Wirksamkeit einer Änderung an der Systemkonfiguration auszuwerten.

Beim Start erkennt die Anwendung die installierten ESA-kompatiblen Komponenten, z. B. CPUs, Videokarten, Speicher, Systemplatine und Gehäusekomponenten. Wenn Sie in der Schnittstelle eine Komponente auswählen, werden Echtzeitdaten zu den verfügbaren Betriebsparametern der betreffenden Komponente angezeigt. Zu diesen Parametern gehören u. a. Spannungen, Lüftergeschwindigkeit, Auslastung und Temperaturen.

Sie können NVIDIA Monitor wie folgt anpassen:

- Hauptleistungsparameter auswählen, die überwacht, grafisch dargestellt und protokolliert werden.
- Berichtsintervalle und Leistungsschwellen festlegen.
- Benutzerdefinierte Ereignisse konfigurieren und protokollieren.
- Tastenkombinationen für Anwendungen anpassen.

## <span id="page-28-0"></span>Beheben von Störungen

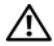

WARNUNG: Bevor Sie Arbeiten im Inneren des Computers ausführen, lesen Sie zunächst die im Lieferumfang des Computers enthaltenen Sicherheitshinweise. Zusätzliche Informationen zur bestmöglichen Einhaltung der Sicherheitsrichtlinien finden Sie auf der Homepage zur Richtlinienkonformität unter www.dell.com/regulatory\_compliance.

### <span id="page-28-1"></span>Diagnosewerkzeuge

### <span id="page-28-2"></span>Dell™ Diagnostics

Wenn Probleme mit dem Computer auftreten, führen Sie die unter ["Fehlerbehebung" auf Seite 40](#page-39-0) aufgeführten Maßnahmen sowie das Programm Dell Diagnostics aus, bevor Sie von Dell technische Unterstützung anfordern.

**ANMERKUNG:** Dell Diagnostics kann nur auf Dell Computern verwendet werden. Sie können Dell Diagnostics von der Festplatte oder von den *Drivers and Utilities*-Medien ausführen.

### Starten von Dell Diagnostics von der Festplatte

- 1 Schalten Sie den Computer ein oder führen Sie einen Neustart durch.
- 2 Drücken Sie sofort die Taste <F12>, sobald das DELL-Logo angezeigt wird.

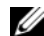

**ZANMERKUNG:** Wenn eine Taste längere Zeit gedrückt gehalten wird, kann es zu einem Tastaturfehler kommen. Um mögliche Tastaturfehler zu vermeiden, drücken Sie in regelmäßigen Abständen die Taste <F12> und lassen sie wieder los, bis das Boot Device Menu (Startgerätemenü) angezeigt wird.

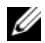

**ANMERKUNG:** Wird in einer Meldung angezeigt, dass keine Partition mit dem Dienstprogramm Dell Diagnostics ermittelt werden konnte, führen Sie Dell Diagnostics von den *Drivers and Utilities*-Medien aus.

Falls Sie zu lange gewartet haben und das Betriebssystem-Logo erscheint, warten Sie weiter, bis der Desktop von Microsoft® Windows® angezeigt wird. Fahren Sie dann den Computer herunter und versuchen Sie es erneut.

3 Markieren Sie im Boot Device Menu (Startgerätemenü) mit den vertikalen Pfeiltasten oder der entsprechenden Zifferntaste die Option Boot to Utility Partition (Auf Dienstprogrammpartition starten) und drücken Sie die Eingabetaste.

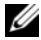

ANMERKUNG: Mit der Schnellstartfunktion wird die Startreihenfolge nur für den aktuellen Startvorgang geändert. Beim Neustart startet der Computer entsprechend der im System-Setup festgelegten Startreihenfolge.

4 Klicken Sie im Main Menu (Hauptmenü) von Dell Diagnostics mit der linken Maustaste oder drücken Sie die Tabulator- und dann die Eingabetaste, um den gewünschten Test auszuwählen.

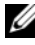

**ZANMERKUNG:** Notieren Sie sich den genauen Wortlaut von Fehlercodes und Problembeschreibungen und befolgen Sie die Anweisungen auf dem Bildschirm.

- 5 Nachdem alle Tests abgeschlossen sind, schließen Sie das Testfenster, um zum Hauptmenü von Dell Diagnostics zurückzukehren.
- 6 Schließen Sie das Fenster Main Menu (Hauptmenü), um Dell Diagnostics zu beenden. Starten Sie dann den Computer neu.

### Starten von Dell Diagnostics über die *Drivers and Utilities*-Medien

- 1 Schalten Sie den Computer ein oder führen Sie einen Neustart durch.
- 2 Drücken Sie an der Vorderseite des optischen Laufwerks auf die Auswurftaste, um das Auflagefach zu öffnen.
- 3 Legen Sie die Drivers and Utilities-Medien in die Mitte des Auflagefachs. Drücken Sie anschließend die Auswurftaste oder drücken Sie behutsam gegen das Fach, um es zu schließen.
- 4 Starten Sie den Computer neu.
- 5 Drücken Sie sofort die Taste <F12>, sobald das DELL-Logo angezeigt wird.

**ANMERKUNG:** Wird eine Taste auf der Tastatur über längere Zeit gedrückt gehalten, kann dies zu einer Fehlfunktion der Tastatur führen. Um einen möglichen Tastaturfehler zu vermeiden, drücken Sie in regelmäßigen Abständen die Taste <F12> und lassen sie wieder los, bis das Boot Device Menu (Startgerätemenü) angezeigt wird.

Falls Sie zu lange warten und das Windows-Logo erscheint, warten Sie, bis der Windows-Desktop angezeigt wird. Fahren Sie dann den Computer herunter und versuchen Sie es erneut.

6 Markieren Sie im Boot Device Menu (Startgerätemenü) mit den Nachoben- und Nach-unten-Tasten oder mit der entsprechenden Zifferntaste die Option Onboard or USB CD-ROM (Integriertes oder USB-CD-ROM-Laufwerk) und drücken Sie die Eingabetaste.

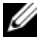

**ANMERKUNG:** Mit der Schnellstartfunktion wird die Startreihenfolge nur für den aktuellen Startvorgang geändert. Beim Neustart startet der Computer entsprechend der im System-Setup festgelegten Startreihenfolge.

7 Markieren Sie im CD-ROM Startup Menu (CD-ROM-Startmenü) mit den Nach-oben- und Nach-unten-Tasten oder mit der entsprechenden Zifferntaste die Option Boot from CD-ROM (Von CD-ROM starten) und drücken Sie dann die Eingabetaste.

Falls Sie zu lange warten und das Windows-Logo erscheint, warten Sie, bis der Windows-Desktop angezeigt wird. Fahren Sie dann den Computer herunter und versuchen Sie es erneut.

- 8 Drücken Sie die Taste <1>, um Dell Diagnostics auszuwählen.
- 9 Wenn das Dell Diagnostics-Menü angezeigt wird, drücken Sie die Taste <1>, um Dell Diagnostics (grafische Benutzerschnittstelle) auszuwählen.
- 10 Klicken Sie im Main Menu (Hauptmenü) von Dell Diagnostics mit der linken Maustaste oder drücken Sie die Tabulator- und dann die Eingabetaste, um den gewünschten Test auszuwählen.

#### **ZANMERKUNG:** Notieren Sie sich den genauen Wortlaut von Fehlercodes und Problembeschreibungen und befolgen Sie die Anweisungen auf dem Bildschirm.

- 11 Nachdem alle Tests abgeschlossen sind, schließen Sie das Testfenster, um zum Hauptmenü von Dell Diagnostics zurückzukehren.
- 12 Entfernen Sie die Drivers and Utilities-Medien aus dem Laufwerk und schließen Sie das Fenster Main Menu (Hauptmenü), um Dell Diagnostics zu beenden und den Computer neu zu starten.

#### Hauptmenü von Dell Diagnostics

Folgende Tests können über das Hauptmenü von Dell Diagnostics ausgeführt werden:

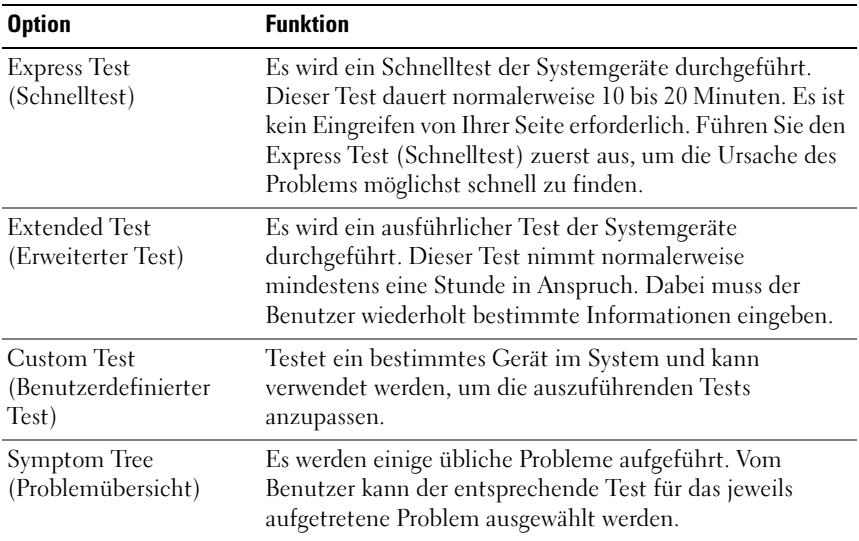

Tritt während eines Tests ein Problem auf, werden in einer Meldung der Fehlercode und eine Beschreibung des Problems angezeigt. Notieren Sie sich den genauen Wortlaut des Fehlercodes und der Problembeschreibung und befolgen Sie die Anweisungen auf dem Bildschirm. Wenn das Problem nicht gelöst werden kann, wenden Sie sich an Dell (siehe "Kontaktaufnahme mit [Dell" auf Seite 79](#page-78-1)).

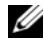

**ANMERKUNG:** Die Service-Tag-Nummer für Ihren Computer befindet sich ganz oben auf jedem Testbildschirm. Halten Sie die Service-Tag-Nummer bereit, wenn Sie sich an den Support von Dell wenden.

Die in der folgenden Tabelle beschriebenen Registerkarten stellen zusätzliche Informationen zu Tests bereit, die über die Optionen Custom Test (Benutzerdefinierter Test) oder Symptom Tree (Problemübersicht) ausgeführt werden:

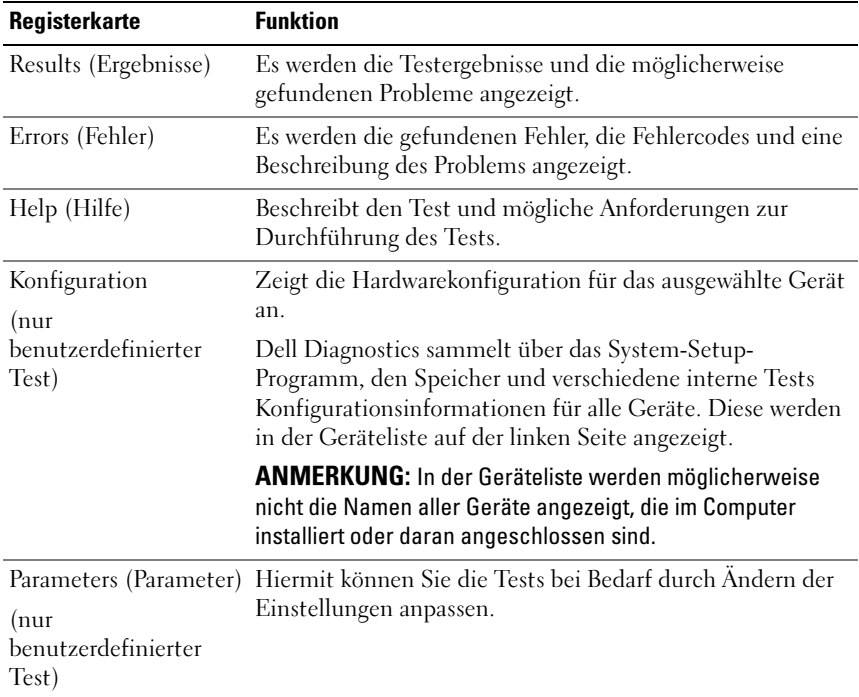

### <span id="page-32-0"></span>MP-Speichertest

Beim MP-Speichertest (Multi-Prozessor-Speichertest) handelt es sich um einen Subtest von Dell Diagnostics, mit dem eine gründliche Überprüfung des Systemspeichers auf Hardwareebene durchgeführt wird. Wenn Sie vermuten, dass ein Speicherproblem aufgetreten ist, führen Sie den MP-Speichertest unter Berücksichtigung der folgenden Anweisungen aus:

- 1 Schalten Sie den Computer ein oder führen Sie einen Neustart durch.
- 2 Drücken Sie sofort die Taste <F12>, sobald das DELL-Logo angezeigt wird.

Falls Sie zu lange gewartet haben und das Betriebssystem-Logo angezeigt wird, warten Sie weiter, bis der Desktop von Microsoft Windows angezeigt wird. Fahren Sie dann den Computer herunter und versuchen Sie es erneut.

- 3 Markieren Sie im Boot Device Menu (Startgerätemenü) mit den vertikalen Pfeiltasten oder der entsprechenden Zifferntaste die Option Boot to Utility Partition (Auf Dienstprogrammpartition starten), und drücken Sie die Eingabetaste.
- 4 Wählen Sie mithilfe der Tabulatortaste Test Memory (Speicher testen) aus. Wenn die Option Test Memory (Speicher testen) nicht angezeigt wird, ist der MP-Speichertest nicht verfügbar.

### <span id="page-33-0"></span>Weitere Hilfe

Das Dell Support Center bietet Service, Support und systemspezifische Informationen. Nähere Informationen über das Dell Support Center und die verfügbaren Support-Hilfsmittel finden Sie auf der Kundendienst-Homepage unter support.dell.com.

Klicken Sie auf das Symbol für das Dell Support Center auf dem Desktop Ihres Computers, um das Programm auszuführen und auf die folgenden Funktionen zuzugreifen:

- Hilfsprogramme zur Selbsthilfe wie Dell Support 3, Dell PC Tune-Up, Dell PC Checkup und Network Assistant
- DellConnect für technischen Remote-Support in Echtzeit
- Kontaktinformationen für den Dell Support, darunter E-Mail- und Online-Chat-Adressen sowie Telefonnummern
- Spezifische Ressourcen für Ihren Computer finden Sie unter Drivers & Downloads Upgrades (Treiber und Downloads - Upgrades) und System Information (Systeminformationen).

Am oberen Rand der Homepage des Dell Support Centers werden die Modellnummer Ihres Computers mit Service-Tag-Nummer und Express-Servicecode sowie Einzelheiten zum Ablauf der Garantiefrist angezeigt. Wenn Dell Ihre Service-Tag-Nummer verwenden darf, werden zusätzliche Informationen über Ihren Computer angezeigt, zum Beispiel verfügbarer Speicher, verfügbarer Festplattenspeicher, installierte Hardware, Netzwerkadressen, Modemspezifikationen, installierte Programme zur IT-Sicherheit usw.

Bei Verwendung Ihrer Service-Tag-Nummer kann Dell Sie außerdem auf die wichtigsten Webseiten von dell.com weiterleiten, auf denen Sie Informationen über Ihre Garantie erhalten, Zubehör bestellen und Einzelheiten zur Installation von empfohlenen Treibern und Downloads abrufen können.

### <span id="page-34-0"></span>Dell Support 3

Dell Support 3 ist für den Einsatz in Ihrer Computerumgebung konzipiert. Dieses Dienstprogramm bietet Informationen zur Selbsthilfe, Softwareaktualisierungen und Zustandserfassungen der Rechnerumgebung. Verwenden Sie das Dienstprogramm für die folgenden Funktionen:

- Überprüfen Ihrer Computerumgebung
- Anzeigen der Einstellungen für Dell Support 3
- Zugriff auf die Hilfedatei für Dell Support 3
- Anzeigen häufig gestellter Fragen (FAQs)
- Weitere Informationen zu Dell Support 3
- Ausschalten von Dell Support 3

Weitere Informationen über das Dienstprogramm Dell Support 3 erhalten Sie, indem Sie auf das Fragezeichen (?) am oberen Rand des Dell Support 3-Bildschirms klicken.

So rufen Sie Dell Support 3 auf:

• Klicken Sie auf das Symbol für Dell Support 3  $\otimes$  im Infobereich des Windows-Desktops.

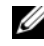

**ANMERKUNG:** Die Funktionen des Symbols  $\leq$  sind je nach Benutzeraktion (Klicken, Doppelklicken oder Klicken mit der rechten Maustaste) unterschiedlich.

ODER

• Klicken Sie auf die Schaltfläche Start + Alle Programme→ Dell Support 3→ Dell Support Settings (Dell Support-Einstellungen). Stellen Sie sicher, dass die Option Show icon on the taskbar (Symbol in Taskleiste anzeigen) aktiviert ist.

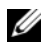

ANMERKUNG: Wenn Dell Support 3 nicht über das Startmenü verfügbar ist, rufen Sie support.dell.com auf und laden die Software herunter.

### <span id="page-35-0"></span>Dell PC Tune-Up

Die automatische oder monatliche Version von Dell PC Tune-Up ermöglicht die Auswahl von Datum und Uhrzeit des Monats, an dem Ihr Computer optimiert werden soll. Ein typischer "Tune-Up" besteht aus der Defragmentierung der Festplatte, der Entfernung von unerwünschten und temporären Dateien, der Aktualisierung von Sicherheitseinstellungen, der Überprüfung von geeigneten Wiederherstellungspunkten sowie weiteren Wartungsvorgängen zur Verbesserung der Leistung und Sicherheit des Computers.

Die monatliche Version ist im Jahresabonnement erhältlich. Als Funktion von Dell Support 3 handelt es sich dabei um eine kostenlose Anwendung, die Zustandserfassungen des Computers in Echtzeit sowie Informationen und Anleitungen zur Wartung des Computers bereitstellt (siehe "Dell Support 3" [auf Seite 35\)](#page-34-0).

Beide Versionen von PC Tune-Up sind für Kunden in den USA und in Kanada verfügbar. Weitere Informationen über die monatliche Version von Dell PC Tune-Up und darüber, wie Sie Ihren Computer problemlos mit höchstmöglicher Leistung arbeiten lassen können, erhalten Sie unter support.dell.com. Rufen Sie dort auf der Service-Seite die Seite für PC Tune-Up auf.

### <span id="page-35-1"></span>Dell PC Checkup

Bei Dell PC Checkup handelt es sich um ein Hilfsprogramm zur Diagnose und Behebung von Störungen, mit dem Sie bei Ihrem Dell Computer spezifische Scanvorgänge und Tests durchführen können. Dell PC Checkup überprüft, ob die Hardware einwandfrei funktioniert und behebt automatisch gängige Konfigurationsprobleme. Es empfiehlt sich, Dell PC Checkup regelmäßig auszuführen, insbesondere bevor Sie sich mit Supportfragen an Dell wenden. Die Anwendung erstellt einen detaillierten Bericht, der den technischen Mitarbeitern von Dell hilft, Ihr Computerproblem schnell zu lösen.

### <span id="page-35-2"></span>Dell Network Assistant

Dell Network Assistant wurde speziell für Benutzer von Dell Computern entwickelt und erleichtert das Setup sowie die Überwachung, Störungsbehebung und Reparatur des Netzwerks.
Dell Network Assistant bietet die folgenden Funktionen:

- Konsolidiertes Setup, Warnmeldungen und Gerätestatus
- Vereinfachtes Überwachen der Netzwerkgeräte durch eine grafische Darstellung des Netzwerkstatus
- Proaktive Störungsbehebung und Reparatur von Netzwerkproblemen
- Lernprogramme, Installationsassistenten sowie häufig gestellte Fragen (Frequently Asked Questions, FAQs) zum besseren Verständnis von Netzwerkprinzipien

So rufen Sie Dell Network Assistant auf:

- 1 Klicken Sie auf das Symbol für das Dell Support Center auf dem Desktop des Computers.
- 2 Klicken Sie auf Self Help (Selbsthilfe)→ Network/Internet (Netzwerk/Internet)→ Network Management (Netzwerkverwaltung).

#### DellConnect™

Bei DellConnect handelt es sich um ein einfaches Hilfsprogramm, mit dem Support- und Kundendienstmitarbeiter von Dell über eine Internetverbindung auf Ihren Computer zugreifen, das Problem diagnostizieren und reparieren können. Der Mitarbeiter agiert mit Ihrer Erlaubnis und unter Ihrer Aufsicht und Sie können während der Störungsbehebungssitzung mit dem Mitarbeiter von Dell zusammenarbeiten.

Zur Nutzung dieses Services ist eine Internetverbindung erforderlich und die Garantiefrist für Ihren Dell Computer darf noch nicht abgelaufen sein. Über Dell On Call ist DellConnect auch gegen eine Gebühr erhältlich.

So starten Sie eine Live-Sitzung mit einem Mitarbeiter von Dell:

- 1 Klicken Sie auf das Symbol für das Dell Support Center Desktop des Computers.
- 2 Klicken Sie auf Assistance From Dell (Unterstützung von Dell)→ Technical Support (Technischer Support)→ DellConnect→ Phone (Telefon) und befolgen Sie die Anweisungen.

#### Technischer Aktualisierungsservice von Dell

Der technische Aktualisierungsservice von Dell stellt proaktive E-Mail-Benachrichtigungen über Software- und Hardware-Aktualisierungen für Ihren Computer bereit. Der Service ist kostenlos und kann vom Benutzer in Bezug auf Inhalt, Format und Häufigkeit der Benachrichtigungen angepasst werden.

Sie können sich unter support.dell.com/technicalupdate für den technischen Aktualisierungsservice von Dell registrieren.

## Diagnoseanzeigen

#### Zustandsanzeigen der Betriebsschalter-LED

Die Betriebsschalter-LED an der Vorderseite des Computers blinkt oder leuchtet stetig, um verschiedene Betriebszustände anzuzeigen:

- Wenn die Betriebsschalter-LED weiß leuchtet, ist der Computer eingeschaltet und arbeitet normal.
- Wenn die Betriebsschalter-LED weiß blinkt, befindet sich der Computer im Standby-Modus. Drücken Sie eine Taste auf der Tastatur, bewegen Sie die Maus oder drücken Sie den Netzschalter, um den normalen Betrieb wieder aufzunehmen.
- Wenn die Betriebsschalter-LED nicht leuchtet oder blinkt, ist der Computer entweder ausgeschaltet oder wird nicht mit Strom versorgt.
	- Schließen Sie das Netzkabel wieder am Netzanschluss an der Rückseite des Computers und an der Stromversorgung an.
	- Wenn der Computer an eine Steckerleiste angeschlossen ist, vergewissern Sie sich, dass die Steckerleiste an eine Steckdose angeschlossen und eingeschaltet ist.
	- Entfernen Sie Überspannungsschutz-Zwischenstecker, Steckdosenleisten und Verlängerungskabel, um festzustellen, ob sich der Computer richtig einschalten lässt.
	- Stellen Sie sicher, dass an der Steckdose Spannung anliegt, indem Sie probeweise ein anderes Gerät anschließen, beispielsweise eine Lampe.

– Stellen Sie sicher, dass das Hauptstromkabel und das Frontblendenkabel fest mit der Systemplatine verbunden sind (siehe Service-Handbuch unter support.dell.com).

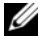

ANMERKUNG: Während der Ruhezustände werden alle LED-Anzeigen der Frontblende und der Rückseite ausgeschaltet.

#### **Signaltoncodes**

Während des Startvorgangs gibt der Computer möglicherweise eine Folge von Signaltönen aus. Anhand dieser Folge von Signaltönen, die auch als Signaltoncode bezeichnet werden, lässt sich ein Problem mit Ihrem Computer identifizieren.

Wenn der Computer während des Startvorgangs eine Folge von Signaltönen ausgibt:

- 1 Notieren Sie den Signaltoncode.
- 2 Führen Sie das Programm Dell Diagnostics aus, um die Ursache herauszufinden (siehe ["Dell™ Diagnostics" auf Seite 29\)](#page-28-0).
- 3 Unter ["Kontaktaufnahme mit Dell" auf Seite 79](#page-78-0) finden Sie Informationen darüber, wie Sie technische Unterstützung anfordern können.

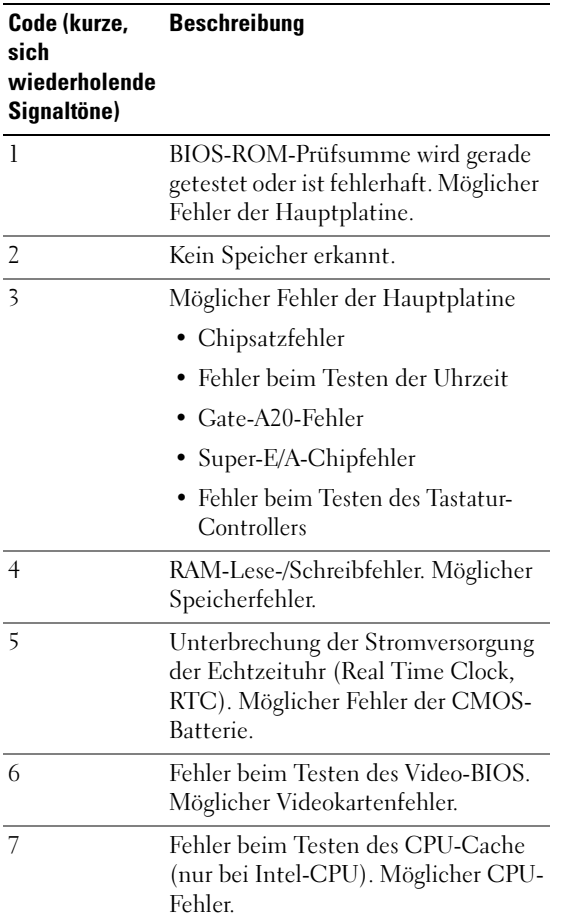

### Fehlerbehebung

#### <span id="page-39-0"></span>Fehlerbehandlung von Software- und Hardwareproblemen

Wenn ein Gerät während des Betriebssystem-Setups nicht erkannt wird oder zwar erkannt, aber nicht korrekt konfiguriert wird, können Sie die Inkompatibilität mit dem Hardware-Ratgeber beheben.

Windows XP:

- 1 Klicken Sie auf Start und anschließend auf Hilfe und Support.
- 2 Geben Sie Hardware-Ratgeber in das Feld Suchen ein und klicken Sie auf den Pfeil, um mit der Suche zu beginnen.
- 3 Klicken Sie in der Liste Suchergebnisse auf Hardware-Ratgeber.
- 4 Klicken Sie in der Liste Hardware-Ratgeber auf Ein Hardwarekonflikt auf dem Computer muss gelöst werden und dann auf Weiter.

Windows Vista:

- 1 Klicken Sie auf Start <sup>(42)</sup> und anschließend auf Hilfe und Support.
- 2 Geben Sie Hardware-Ratgeber in das Suchfeld ein und drücken Sie die Eingabetaste, um mit der Suche zu beginnen.
- 3 Wählen Sie in der Liste der Suchergebnisse die Option aus, die das Problem am besten beschreibt, und fahren Sie mit den übrigen Schritten zur Fehlerbehebung fort.

#### Batterieprobleme

#### $\sqrt{N}$  WARNUNG: Bei unsachgemäßem Einbau einer neuen Batterie besteht Explosionsgefahr. Tauschen Sie die Batterie nur gegen denselben oder einen gleichwertigen, vom Hersteller empfohlenen Typ aus. Leere Batterien sind den Herstelleranweisungen entsprechend zu entsorgen.

BATTERIE AUSTAUSCHEN — Wenn Sie nach dem Einschalten des Computers die Uhrzeit- und Datumseinstellungen wiederholt zurücksetzen müssen oder wenn beim Hochfahren eine falsche Zeit oder ein falsches Datum angezeigt wird, wechseln Sie die Batterie aus (siehe Service-Handbuch unter support.dell.com). Wenn das Problem durch den Batterieaustausch nicht behoben wird, wenden Sie sich an Dell.

#### Probleme mit dem Laufwerk

#### SICHERSTELLEN, DASS MICROSOFT® WINDOWS® DAS LAUFWERK ERKFNNT -

Windows XP:

• Klicken Sie auf Start und anschließend auf Arbeitsplatz.

Windows Vista:

• Klicken Sie auf Start <sup>(4)</sup> und anschließend auf Computer.

Wenn das Laufwerk nicht aufgeführt wird, führen Sie mithilfe der Virenschutzsoftware einen vollständigen Virenscan durch, um das System auf Viren zu überprüfen und diese ggf. zu beseitigen. Unter Umständen verhindern Viren, dass Windows in der Lage ist, Laufwerke zu erkennen.

#### LAUFWERK TESTEN —

- Legen Sie einen anderen Datenträger ein, um auszuschließen, dass das Original möglicherweise defekt ist.
- Legen Sie einen startfähigen Datenträger ein, und starten Sie den Computer neu.

#### LAUFWERK ODER DATENTRÄGER REINIGEN

#### KABELVERBINDUNGEN ÜBERPRÜFEN

HARDWARE-RATGEBER AUSFÜHREN - Siehe "Fehlerbehandlung von Software- und [Hardwareproblemen" auf Seite 40.](#page-39-0)

DELL DIAGNOSTICS AUSFÜHREN — Siehe ["Dell™ Diagnostics" auf Seite 29.](#page-28-0)

#### Probleme mit der Festplatte

#### "CHECK DISK" (LAUFWERK ÜBERPRÜFEN) AUSFÜHREN —

Windows XP:

- 1 Klicken Sie auf Start und anschließend auf Arbeitsplatz.
- 2 Klicken Sie mit der rechten Maustaste auf die lokale Festplatte C:.
- 3 Klicken Sie auf Eigenschaften→ Extras→ Jetzt prüfen.
- 4 Klicken Sie auf Fehlerhafte Sektoren suchen/wiederherstellen und anschließend auf Starten.

Windows Vista:

- 1 Klicken Sie auf Start <sup>(† 2</sup> und anschließend auf Computer.
- 2 Klicken Sie mit der rechten Maustaste auf die lokale Festplatte C:.
- 3 Klicken Sie auf Eigenschaften→ Extras→ Jetzt prüfen.

Möglicherweise wird das Fenster Benutzerkontensteuerung angezeigt. Wenn Sie über Administratorrechte für den Computer verfügen, klicken Sie auf Fortsetzen. Andernfalls bitten Sie Ihren Administrator, die gewünschte Aktion fortzusetzen.

4 Folgen Sie den Anweisungen auf dem Bildschirm.

#### Speicherprobleme

#### WENN PROBLEME MIT DEM SPEICHER AUFTRETEN -

• Bringen Sie die Speichermodule wieder an (siehe Service-Handbuch unter support.dell.com), um sicherzustellen, dass Ihr Rechner erfolgreich mit dem Speicher kommunizieren kann.

- Achten Sie darauf, dass Sie die Anweisungen für die Installation des Speichers befolgen (siehe Service-Handbuch unter support.dell.com).
- Stellen Sie sicher, dass der verwendete Speicher vom Computer unterstützt wird. Weitere Informationen zu den vom Computer unterstützten Speichertypen finden Sie unter ["Technische Daten" auf Seite 71.](#page-70-0)
- Entfernen Sie alle Speichermodule und testen Sie die einzelnen Module nacheinander in dem Steckplatz, der dem Mikroprozessor am nächsten ist (siehe Service-Handbuch unter support.dell.com).
- Führen Sie den MP-Speichertest aus (siehe ["MP-Speichertest" auf Seite 33\)](#page-32-0).
- Führen Sie Dell Diagnostics aus (siehe ["Dell™ Diagnostics" auf Seite 29\)](#page-28-0).

#### Probleme mit der Stromversorgung

#### STELLEN SIE SICHER, DASS ALLE KOMPONENTEN UND KABEL ORDNUNGSGEMÄß INSTALLIERT UND SICHER MIT DER SYSTEMPLATINE VERBUNDEN SIND

Ein Gerät ist möglicherweise defekt oder falsch installiert.

- Entfernen Sie alle Speichermodule, und installieren Sie sie neu.
- Entfernen Sie sämtliche Erweiterungskarten, einschließlich Grafikkarten, und installieren Sie sie neu.

#### DIE BETRIEBSANZEIGE LEUCHTET NICHT

Der Computer ist ausgeschaltet oder wird nicht mit Strom versorgt.

- Ziehen Sie das Netzkabel vom Netzanschluss an der Rückseite des Computers und der Steckdose ab und schließen Sie es wieder an.
- Entfernen Sie Steckerleisten, Verlängerungskabel und andere Leitungsvorrichtungen, um festzustellen, ob sich der Computer einschalten lässt.
- Stellen Sie sicher, dass verwendete Steckerleisten mit einer Netzstromsteckdose verbunden und eingeschaltet sind.
- Stellen Sie sicher, dass an der Steckdose Spannung anliegt, indem Sie probeweise ein anderes Gerät anschließen, beispielsweise eine Lampe.
- Stellen Sie sicher, dass das Hauptstromkabel und das Frontblendenkabel fest mit der Systemplatine verbunden sind (siehe Service-Handbuch unter support.dell.com).
- Entfernen Sie alle Erweiterungskarten, einschließlich der Grafikkarte, und installieren Sie sie wieder (siehe Service-Handbuch unter support.dell.com).

#### NETZTEIL MITHILFE DES INTEGRIERTEN SELBSTTESTS (BUILT -IN SELF TEST, BIST)

TESTEN — Das Netzteil enthält einen integrierten Selbsttest, mit dem Sie Netzteilfehler diagnostizieren können. So führen Sie den Test aus:

1 Entfernen Sie alle externen Peripheriegeräte.

- 2 Stellen Sie sicher, dass das System direkt an eine funktionierende Steckdose angeschlossen ist.
- 3 Drücken Sie den BIST-Schalter an der Rückseite des Netzteils. Wenn die LED-Anzeige grün leuchtet, funktioniert das Netzteil normal. Wenn die LED-Anzeige nicht leuchtet, führen Sie die folgenden Schritte zur Störungsbehebung aus:
	- a Ziehen Sie das Netzkabel vom Netzteil ab. Öffnen Sie die Computerabdeckung.
	- b Ziehen Sie den Netzkabelbaum vom Netzteil ab.
	- c Schließen Sie das Netzkabel wieder an das Netzteil an und testen Sie das Netzteil erneut mithilfe des BIST-Schalters.
	- Wenn die LED-Anzeige grün leuchtet, funktioniert das Netzteil normal. Die Unterbrechung der Stromversorgung wird wahrscheinlich von einer internen Komponente verursacht. Wenden Sie sich zur weiteren Störungsbehebung an den technischen Support.
	- Wenn die LED-Anzeige nicht grün leuchtet, wenden Sie sich zur weiteren Störungsbehebung an den technischen Support.

### Wiederherstellen des Betriebssystems

Sie können das Betriebssystem wie folgt in einen vorherigen stabilen Zustand zurückversetzen:

- Die Systemwiederherstellung von Microsoft Windows ist ein integraler Bestandteil von Windows XP und Windows Vista. Die Microsoft Windows-Systemwiederherstellung führt Ihren Computer auf einen früheren Betriebszustand zurück, ohne Arbeitsdateien zu beeinträchtigen. Verwenden Sie immer zuerst die Systemwiederherstellung, um das Betriebssystem wiederherzustellen und Arbeitsdateien zu erhalten.
- Dell PC Restore von Symantec (verfügbar unter Windows XP) und Dell Factory Image Restore (verfügbar unter Windows Vista) setzen Ihre Festplatte wieder in den Betriebszustand zurück, in dem sie sich bei Erwerb des Computers befand. Diese Programme löschen alle auf der Festplatte gespeicherten Daten unwiderruflich und entfernen alle nach Erhalt des Computers installierten Anwendungsprogramme. Verwenden Sie Dell PC Restore bzw. Dell Factory Image Restore nur dann, wenn der Betriebssystemfehler mit der Systemwiederherstellung nicht behoben werden konnte.

#### Verwenden der Systemwiederherstellung von Microsoft Windows

Die Windows-Betriebssysteme stellen eine

Systemwiederherstellungsfunktion bereit, mit denen Sie den Computer (ohne Beeinträchtigung Ihrer Datendateien) in einen früheren Betriebszustand zurückversetzen können, wenn Änderungen an der Hardware, Software oder an Systemeinstellungen zu einem unerwünschten Betriebszustand des Computers geführt haben. Sämtliche Änderungen, die durch die Systemwiederherstellung an Ihrem Computer vorgenommen werden, können vollständig rückgängig gemacht werden.

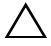

#### $\triangle$  VORSICHT: Legen Sie regelmäßig Sicherungskopien von allen Arbeitsdateien an. Ihre Arbeitsdateien können durch die Systemwiederherstellung nicht überwacht oder wiederhergestellt werden.

**ANMERKUNG:** Die in diesem Dokument beschriebenen Verfahren gelten für die Standardansicht von Windows. Wenn Sie auf Ihrem Dell-Computer die klassische Windows-Ansicht verwenden, treffen die Beschreibungen möglicherweise nicht zu.

#### Starten der Systemwiederherstellung

Windows XP.

- - VORSICHT: Speichern und schließen Sie alle geöffneten Dateien und beenden Sie alle geöffneten Programme, bevor Sie den Computer in einen früheren Betriebszustand zurückversetzen. Ändern, öffnen oder löschen Sie keine Dateien oder Programme, bis die Systemwiederherstellung vollständig abgeschlossen ist.
	- 1 Klicken Sie auf Start→ Alle Programme→ Zubehör→ Systemprogramme→ Systemwiederherstellung.
	- 2 Klicken Sie entweder auf Computer zu einem früheren Zeitpunkt wiederherstellen oder auf Einen Wiederherstellungspunkt erstellen.
	- 3 Klicken Sie auf Weiter, und folgen Sie den Anweisungen auf dem Bildschirm.

Windows Vista:

- 1 Klicken Sie auf die Schaltfläche Start
- 2 Geben Sie im Feld für Suche starten das Wort Systemwiederherstellung ein und drücken Sie die Eingabetaste.

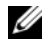

**ZANMERKUNG:** Möglicherweise wird das Fenster Benutzerkontensteuerung angezeigt. Wenn Sie über Administratorrechte für den Computer verfügen, klicken Sie auf Fortsetzen. Andernfalls bitten Sie Ihren Administrator, die gewünschte Aktion fortzusetzen.

- 3 Klicken Sie auf Weiter, und folgen Sie den Anweisungen auf dem Bildschirm.
- 4 Falls das Problem durch die Systemwiederherstellung nicht behoben wurde, können Sie die letzte Systemwiederherstellung rückgängig machen.

#### Rückgängigmachen der letzten Systemwiederherstellung

 $\triangle\setminus\,$  <code>VORSICHT</code>: Speichern und schließen Sie alle geöffneten Dateien und beenden Sie alle geöffneten Programme, bevor Sie die letzte Systemwiederherstellung rückgängig machen. Löschen Sie keine Dateien oder Programme, bis die Systemwiederherstellung vollständig abgeschlossen ist.

Windows XP:

- 1 Klicken Sie auf Start→ Alle Programme→ Zubehör→ Systemprogramme→ Systemwiederherstellung.
- 2 Klicken Sie auf Letzte Wiederherstellung rückgängig machen und auf Weiter.

Windows Vista:

- 1 Klicken Sie auf Start
- 2 Geben Sie im Feld für Suche starten das Wort Systemwiederherstellung ein und drücken Sie die Eingabetaste.
- 3 Klicken Sie auf Letzte Wiederherstellung rückgängig machen und auf **Weiter**

#### Verwenden von Dell PC Restore und Dell Factory Image Restore

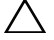

VORSICHT: Dell PC Restore bzw. Dell Factory Image Restore löschen alle auf der Festplatte gespeicherten Daten unwiderruflich und entfernen alle nach Erhalt des Computers installierten Anwendungsprogramme bzw. Treiber. Sie sollten Ihre Daten nach Möglichkeit sichern, bevor Sie diese Option verwenden. Verwenden Sie Dell PC Restore bzw. Dell Factory Image Restore nur dann, wenn der Betriebssystemfehler mit der Systemwiederherstellung von Microsoft Windows nicht behoben werden konnte.

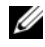

**ANMERKUNG:** Dell PC Restore von Symantec und Dell Factory Image Restore sind in bestimmten Ländern oder auf bestimmten Computern unter Umständen nicht verfügbar.

Verwenden Sie Dell PC Restore (Windows XP) oder Dell Factory Image Restore (Windows Vista) nur als letzte Maßnahme, um Ihr Betriebssystem wiederherzustellen. Diese Optionen stellen den Betriebszustand der Festplatte wieder her, in dem sie sich bei Erwerb des Computers befand. Alle Programme oder Dateien, die Sie seit Erhalt des Computers hinzugefügt haben (einschließlich Datendateien) werden dauerhaft vom Festplattenlaufwerk gelöscht. Datendateien sind beispielsweise Dokumente, Tabellenkalkulationen, E-Mail-Nachrichten, digitale Fotos, Musikdateien usw. Falls möglich, sichern Sie alle Daten, bevor Sie PC Restore bzw. Factory Image Restore verwenden.

#### Windows XP: Dell PC Restore

So verwenden Sie PC Restore:

- 1 Schalten Sie den Computer ein. Während des Startvorgangs wird am oberen Rand des Bildschirms eine blaue Leiste mit www.dell.com angezeigt.
- 2 Wenn die blaue Leiste angezeigt wird, drücken Sie die Tastenkombination  $<$ Strg> +  $<$ Fll>.

Wenn <Strg> + <F11> nicht rechtzeitig gedrückt wurde, warten Sie, bis der Computer den Startvorgang beendet hat, und starten Sie den Computer dann neu.

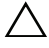

#### $\bigwedge$  VORSICHT: Wenn Sie nicht mit PC Restore fortfahren möchten, klicken Sie auf Reboot (Neustart).

3 Klicken Sie auf Restore (Wiederherstellen) und dann auf Confirm (Bestätigen).

Der Wiederherstellungsvorgang dauert etwa 6 bis 10 Minuten.

4 Klicken Sie bei entsprechender Aufforderung auf Fertig stellen, um den Computer neu zu starten.

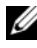

**ANMERKUNG:** Fahren Sie den Computer nicht manuell herunter. Klicken Sie auf Fertig stellen und lassen Sie den Computer vollständig neu starten.

5 Klicken Sie bei entsprechender Aufforderung auf Yes (Ja).

Der Computer wird neu gestartet. Da der Computer in den ursprünglichen Betriebszustand zurückversetzt wird, werden die gleichen Bildschirme angezeigt wie beim erstmaligen Einschalten des Computers, beispielsweise der Endbenutzer-Lizenzvertrag.

6 Klicken Sie auf Weiter.

Der Systemwiederherstellungs-Bildschirm wird angezeigt. Anschließend startet der Computer neu.

7 Klicken Sie nach dem Neustart auf OK.

#### Windows Vista: Dell Factory Image Restore

So verwenden Sie Factory Image Restore:

- 1 Schalten Sie den Computer ein. Wenn das Dell-Logo angezeigt wird, drücken Sie mehrmals auf die Taste <F8>, um das Fenster Erweiterte Startoptionen von Windows Vista zu öffnen.
- 2 Wählen Sie die Option Computer reparieren.

Das Fenster für Systemwiederherstellungsoptionen wird angezeigt.

- 3 Wählen Sie ein Tastaturlayout aus, und klicken Sie auf Weiter.
- 4 Um auf die Wiederherstellungsoptionen zuzugreifen, melden Sie sich als lokaler Benutzer mit Administratorrechten an.
- 5 Klicken Sie auf Dell Factory Image Restore.

**ANMERKUNG:** Je nach Konfiguration müssen Sie zunächst Dell Factory Tools und anschließend Dell Factory Image Restore auswählen.

Der Begrüßungsbildschirm von Dell Factory Image Restore wird angezeigt.

6 Klicken Sie auf Weiter.

Das Dialogfeld Confirm Data Deletion (Löschen der Daten bestätigen) wird geöffnet.

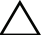

 $\triangle$  VORSICHT: Wenn Sie nicht mit Factory Image Restore fortfahren möchten, klicken Sie auf Cancel (Abbrechen).

7 Aktivieren Sie das Kontrollkästchen, um zu bestätigen, dass Sie mit der Neuformatierung der Festplatte fortfahren und die Systemsoftware auf die Werkseinstellungen zurücksetzen möchten. Klicken Sie anschließend auf Next (Weiter).

Der Wiederherstellungsvorgang beginnt und kann fünf Minuten oder länger dauern. Nachdem das Betriebssystem und die werkseitig installierten Anwendungsprogramme auf den Zustand bei Auslieferung zurückgesetzt wurden, wird eine entsprechende Meldung angezeigt.

8 Klicken Sie auf Fertig stellen, um das System neu zu starten.

### Neuinstallation des Betriebssystems

Für die Neuinstallation von Windows benötigen Sie die folgende Software:

- Dell Betriebssystem-Medien
- Dell Drivers and Utilities-Medien

#### Vorbereitung

Bei einer Neuinstallation des Betriebsystems von den Medien werden sämtliche Daten von der Festplatte entfernt. Sie sollten eine vollständige Sicherungskopie sämtlicher Dateien, Internetfavoriten, Fotos, Dokumente, Filme, Musikdateien, E-Mail-Archive oder anderer Medien und wichtigen persönlichen Daten erstellen.

Bei einer Neuinstallation des Betriebssystems von den Medien müssen Sie auch sämtliche Hardwaretreiber für die zugehörigen installierten Komponenten neu installieren. Entsprechende Treiber und Software finden Sie auf den bereitgestellten Medien sowie im Abschnitt "Drivers and Downloads" (Treiber und Downloads) unter support.dell.com.

ANMERKUNG: Die Dell *Drivers and Utilities*-Medien enthalten Treiber, die während der Montage des Computers im Werk installiert wurden. Verwenden Sie die Dell *Drivers and Utilities*-Medien zum Laden der erforderlichen Treiber. Je nachdem, in welcher Region Sie den Computer erworben oder ob Sie die Medien angefordert haben, sind die *Dell Drivers and Utilities*-Medien und die Betriebssystem-Medien möglicherweise nicht im Lieferumfang des Computers enthalten.

Bei einer Neuinstallation des Betriebssystems von den Medien müssen Sie darüber hinaus alle Produktivitätsanwendungen (Microsoft Office), E-Mail-Anwendungen, Grafik- und Audioanwendungen, Medien- und DVD-Wiedergabesoftware sowie Virenschutz- und Spyware-Dienstprogramme neu installieren. Dell stellt gegebenenfalls die Medien für die Neuinstallation dieser Anwendungen bereit. Bestimmte Dienstprogramme und Software finden Sie unter Umständen im Abschnitt "Drivers and Downloads" (Treiber und Downloads) unter support.dell.com.

#### Neuinstallation von Windows XP

Die Neuinstallation kann ein bis zwei Stunden dauern. Nach der Neuinstallation des Betriebssystems müssen Sie die Gerätetreiber, das Virenschutzprogramm sowie weitere Software ebenfalls neu installieren.

/\ VORSICHT: Die *Betriebssystem*-Medien enthalten Optionen für die Neuinstallation von Windows XP. Mit diesen Optionen können Dateien überschrieben und Programme beeinträchtigt werden, die auf der Festplatte installiert sind. Installieren Sie deshalb Windows XP nur dann neu, wenn Sie von einem Mitarbeiter des technischen Supports von Dell dazu angewiesen wurden.

**ANMERKUNG:** Es wird dringend empfohlen, zur Neuinstallation des Betriebssystems die bereitgestellten Dell *Betriebssystem-*Medien zu verwenden. Die Dell Medien enthalten alle für die Installation von Windows XP erforderlichen Treiber. Wenn Sie im Handel erhältliche Medien bzw. Medien von Fremdherstellern verwenden, müssen Sie während der Installation des Betriebssystems gegebenenfalls noch weitere Treiber bereitstellen.

- 1 Legen Sie die Windows XP-CD in das CD-Laufwerk ein und starten Sie den Computer neu.
- 2 Nachdem die ersten Installationsdateien geladen wurden, drücken Sie die Eingabetaste, um Windows XP einzurichten.
- 3 Lesen Sie im Fenster Windows XP-Lizenzvertrag die Lizenzvereinbarung. Blättern Sie mit der <Bild-nach-unten>-Taste durch die Lizenzvereinbarung.
- 4 Drücken Sie die Taste <F8>, um die Bedingungen der Lizenzvereinbarung zu akzeptieren.
	- ANMERKUNG: Standardmäßig ist die Option Unpartitionierter Bereich hervorgehoben. Möglicherweise werden andere Partitionen angezeigt, die zuvor nicht von Ihnen erstellt wurden, einschließlich einer Partition mit PC Restore (2,7 bis 4,75 GB) oder mit MediaDirect (1,2 GB) für tragbare Computer.
- 5 Wählen Sie im Partitionsbildschirm Windows XP Setup eine Partition für die Installation des Betriebssystems aus. Sie können auch eine Partition entfernen oder eine neue Partition für die Installation erstellen.
- 6 Drücken Sie in dem daraufhin angezeigten Bildschirm Windows XP Setup, in dem Partition mit dem NTFS-Dateisystem formatieren hervorgehoben ist, die Eingabetaste bzw. gegebenenfalls die Taste <F>, um die Partition zu formatieren.
- 7 Nach der Formatierung der Partition kopiert Windows XP Setup die erforderlichen Dateien in die Partition und startet den Computer neu.

 $\mathscr A$  **ANMERKUNG:** Drücken Sie keine Taste, wenn folgende Meldung angezeigt wird: "Press any key to boot from the CD" (Drücken Sie eine beliebige Taste, um von CD zu starten).

Der Zeitraum, der zum Durchführen des obigen Vorgangs erforderlich ist, hängt von der Geschwindigkeit und Größe des Computers ab.

- 8 Klicken Sie im Fenster Regions- und Sprachoptionen auf die Schaltfläche Weiter. Das Fenster Benutzerinformationen wird angezeigt.
- 9 Geben Sie in das Feld Name: Ihren Namen und in das Feld Organisation: den Namen Ihrer Organisation (optional) ein. Klicken Sie anschließend auf Weiter. Der Bildschirm Computername wird angezeigt.
- 10 Wenn Sie den angegebenen Computernamen nicht übernehmen möchten, geben Sie in das Feld Computername: einen Computernamen ein.

**ANMERKUNG:** Benutzer von Windows XP Professional Edition geben in das Feld Administratorkennwort: ein Kennwort ein und bestätigen dieses anschließend im Feld Kennwort bestätigen:.

11 Klicken Sie auf Weiter.

Das Fenster Modemwählinformationen wird angezeigt.

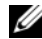

**ANMERKUNG:** Das Fenster Modemwählinformationen wird nur angezeigt, wenn der Computer mit einem Modem ausgestattet ist. Wenn Ihr Computer nicht über ein Modem verfügt, fahren Sie bei [Schritt 15](#page-51-0) mit den Datum- und Uhrzeiteinstellungen fort.

- 12 Wählen Sie im Feld Land/Region: das richtige Land und die Region aus.
- 13 Geben Sie im Feld Ortskennzahl die Ortskennzahl und ggf. im Feld Amtskennziffer die entsprechende Telefonnummer ein.
- 14 Wählen Sie im Feld Wählverfahren für den Standort eine der beiden folgenden Optionen aus.
	- MFV (Ton), wenn bei Ihrem Telefon Tonwahl angewendet wird.
	- IWV (Impuls), wenn bei Ihrem Telefon Impulswahl angewendet wird.
- <span id="page-51-0"></span>15 Klicken Sie auf Weiter. Das Fenster Datum- und Uhrzeiteinstellungen wird geöffnet
- 16 Überprüfen Sie, ob Datum, Uhrzeit und Zeitzone richtig angezeigt werden, und klicken Sie auf Weiter. Nach einigen Minuten wird das Fenster Netzwerkeinstellungen angezeigt.
- 17 Klicken Sie auf Standard und anschließend auf Weiter.

**ANMERKUNG:** Falls möglich, klicken Sie auf Überspringen, um den Abschnitt für das Netzwerk-Setup zu überspringen. Benutzer von Windows XP Professional klicken auf Nein, dieser Computer ist entweder nicht im Netzwerk... und anschließend auf Weiter.

18 Der Computer wird neu gestartet und fährt mit dem Setup-Programm fort.

#### Neuinstallation von Windows Vista

Die Neuinstallation kann ein bis zwei Stunden dauern. Nach der Neuinstallation des Betriebssystems müssen Sie auch die Gerätetreiber (siehe ["Verwenden der Drivers and Utilities-Medien" auf Seite 54](#page-53-0)), Virenschutzprogramme sowie weitere Software neu installieren.

**Num Stein Franch der Seiten Der Steiner Steiner Steiner der Steiner und Neuinstallation von Containty Containty** Windows Vista. Mit diesen Optionen können Dateien überschrieben und Programme beeinträchtigt werden, die auf der Festplatte installiert sind. Installieren Sie deshalb Windows Vista nur dann neu, wenn Sie von einem Mitarbeiter des technischen Supports von Dell dazu angewiesen wurden.

- 1 Legen Sie die Betriebssystem-Medien in das DVD-Laufwerk des Computers ein.
- 2 Starten Sie den Computer neu bzw. schalten Sie ihn ein.
- 3 Sobald die Anzeigen auf der Tastatur aufleuchten, drücken Sie die Taste  $\langle$ F12 $>$

Das Boot Menu (Startmenü) wird angezeigt.

Es wird die folgende Meldung angezeigt: Press any Key to Boot from a CD or DVD (Drücken Sie eine beliebige Taste, um von CD oder DVD zu starten).

- 4 Drücken Sie eine Taste der Tastatur.
- 5 Wählen Sie die Installationssprache, das Uhrzeit- und Währungsformat sowie die Tastatur- und Eingabemethode aus. Klicken Sie anschließend auf Weiter.
- 6 Klicken Sie auf der Windows Vista-Installationsseite auf Jetzt installieren.
- 7 Lesen Sie die Lizenzbedingungen durch und klicken Sie zum Fortfahren auf Ich akzeptiere die Lizenzbedingungen.
- 8 Klicken Sie im Fenster Wählen Sie eine Installationsart aus auf Benutzerdefiniert (erweitert).
- 9 Klicken Sie im Fenster Wo möchten Sie Windows installieren? auf Laufwerkoptionen (erweitert).
- 10 Klicken Sie auf Datenträger 0 Partition 1 und anschließend auf Löschen.
- 11 Klicken Sie im Fenster Wenn Sie diese Partition löschen, werden alle darauf gespeicherten Daten unwiderruflich gelöscht auf OK.
- 12 Klicken Sie im Fenster Wo möchten Sie Windows installieren? auf Neu.
- 13 Wenn Sie zur Eingabe der Dateigröße aufgefordert werden, wählen Sie die Größe aus und klicken dann auf Übernehmen.
- 14 Wählen Sie die Partition aus und klicken Sie anschließend auf Formatieren.
- 15 Klicken Sie im Fenster Wenn Sie diese Partition formatieren, werden alle darauf gespeicherten Daten unwiderruflich gelöscht auf OK.

Klicken Sie im Fenster Wo möchten Sie Windows installieren? auf Weiter.

Das Fenster Windows wird installiert wird angezeigt.

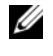

**ANMERKUNG:** Der Computer wird während der Installation mehrmals neu gestartet.

- 16 Das Fenster Windows einrichten wird angezeigt.
- 17 Wählen Sie einen Benutzernamen, ein Kennwort und ein Bild für Ihr Benutzerkonto aus.
- 18 Klicken Sie im Fenster Geben Sie einen Computernamen ein und wählen Sie einen Desktophintergrund aus auf Weiter.
- 19 Klicken Sie im Fenster Schützen Sie Windows automatisch auf Empfohlene Einstellungen verwenden.

Das Fenster Überprüfen Sie die Zeit- und Datumseinstellungen wird angezeigt.

- 20 Wählen Sie Ihre Zeitzone aus und klicken Sie dann auf Weiter. Das Fenster Vielen Dank! wird angezeigt.
- 21 Klicken Sie auf Start.

#### <span id="page-53-0"></span>Verwenden der Drivers and Utilities-Medien

Nach der erfolgreichen Neuinstallation des Betriebssystems müssen Sie die entsprechenden Treiber für die installierte Hardware laden. Diese Treiber befinden sich auf den Drivers and Utilities-Medien.

- **1** Während der Windows-Desktop angezeigt wird, legen Sie die Drivers and Utilities-Medien ein.
- 2 Nach dem Start des Installationsprogramms für Treiber und Dienstprogramme werden Sie gegebenenfalls zur Installation von Software aufgefordert. Ist dies der Fall, folgen Sie den Anweisungen auf dem Bildschirm.
- 3 Klicken Sie im Fenster Herzlichen Glückwunsch zum Kauf Ihres Dell Systems! auf Weiter.
	- ANMERKUNG: Die *Drivers and Utilities-Medien* enthalten ausschließlich Treiber für Hardware, die bei Auslieferung des Computers auf diesem installiert war. Wenn Sie zusätzliche Hardwarekomponenten installiert haben, werden die Treiber für die neue Hardware möglicherweise nicht von den *Drivers and Utilities*-Medien angezeigt. Wenn diese Treiber nicht angezeigt werden, beenden Sie das Programm *Drivers and Utilities*-Medien. Informationen zu den Treibern finden Sie in der Dokumentation der jeweiligen Komponente.
- 4 In einer Meldung wird angezeigt, dass die Software der Drivers and Utilities-Medien die Hardware Ihres Computers prüft.

5 Die vom Computer verwendeten Treiber werden automatisch im Fenster My Drivers – The Drivers and Utilities media has identified these components in your system (Eigene Treiber – Die Drivers and Utilities-Medien haben diese Systemkomponenten erkannt) angezeigt.

#### Empfohlene Installationsreihenfolge für Treiber

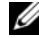

**ZANMERKUNG:** Welche Treiber Sie genau installieren müssen, hängt von dem von Ihnen installierten Betriebssystem und der Hardwarekonfiguration des Computers ab. Wenn Sie sich nicht sicher sind, welche Hardware auf Ihrem Computer installiert ist bzw. welche Treiber Sie laden müssen, wenden Sie sich an den technischen Support.

Es empfiehlt sich, die Installation der Treiber und Dienstprogramme für Ihre Hardware in der folgenden Reihenfolge vorzunehmen.

- 1 Wichtige Treiber
	- a Desktop-Systemsoftware (befindet sich unter Umständen im Abschnitt "Dienstprogramme")
	- **b** Chipsatz-Treiber
- 2 Kernkomponententreiber
	- a Videokartentreiber
	- b Treiber für NIC/Modem
	- c Audiotreiber für die Soundkarte
- 3 Treiber für Peripheriegeräte (Installieren Sie diese Treiber wie erforderlich.)
	- a Maus/Tastatur
	- b Kamera
	- c TV-Tuner
	- d Bluetooth
- 4 Dienstprogramme

Dell Support Center

# Konfigurieren des BIOS

### System-Setup

Mit den Optionen des System-Setups können Sie:

- Die Systemkonfigurationsinformationen ändern, nachdem Sie Hardwarekomponenten hinzugefügt, geändert oder entfernt haben.
- Benutzerdefinierte Optionen einstellen und ändern.
- Die aktuelle Speichergröße abfragen oder den Typ des installierten Festplattenlaufwerks festlegen.

Vor der Verwendung des System-Setups sollten Sie die Einstellungen des aktuellen System-Setup-Bildschirms notieren, um gegebenenfalls später darauf zurückgreifen zu können.

#### VORSICHT: Sie sollten die Einstellungen im System-Setup nur dann ändern, wenn Sie ein erfahrener Computeranwender sind. Bestimmte Änderungen können dazu führen, dass der Computer nicht mehr ordnungsgemäß arbeitet.

#### <span id="page-56-0"></span>Aufrufen des System-Setup-Programms

- 1 Schalten Sie den Computer ein oder führen Sie einen Neustart durch.
- 2 Wenn das Dell™-Logo angezeigt wird, drücken Sie sofort die Taste <F2>.

**ZANMERKUNG:** Wird eine Taste auf der Tastatur über längere Zeit gedrückt gehalten, kann dies zu einer Fehlfunktion der Tastatur führen. Um mögliche Tastaturfehler zu vermeiden, drücken Sie in regelmäßigen Abständen die Taste <F2> und lassen sie wieder los, bis der System-Setup-Bildschirm angezeigt wird.

Wenn Sie zu lange warten und das Betriebssystem-Logo angezeigt wird, warten Sie weiter, bis der Desktop von Microsoft® Windows® angezeigt wird. Fahren Sie dann den Computer herunter und versuchen Sie es erneut.

### System-Setup-Bildschirme

Im System-Setup-Fenster werden die aktuellen oder veränderbaren Konfigurationsinformationen des Computers angezeigt. Die Informationen sind in fünf Bereiche unterteilt: das Menüfeld, die Optionsliste, das aktive Optionsfeld, das Hilfefeld und Tastenfunktionen.

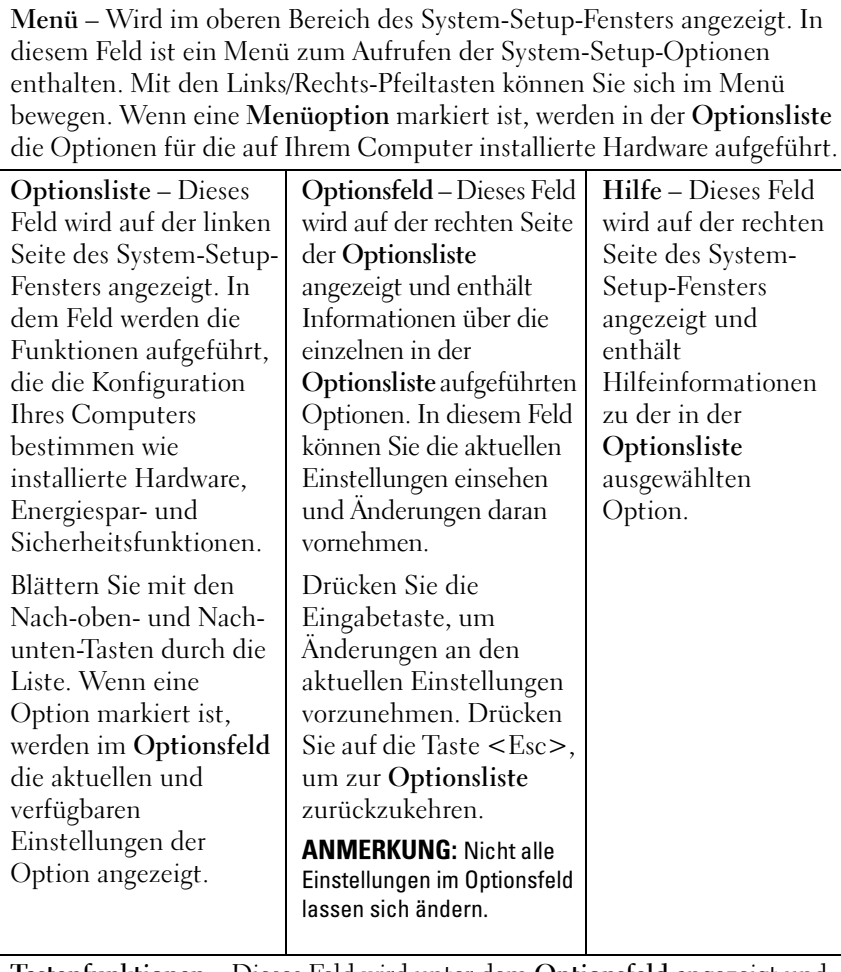

Tastenfunktionen – Dieses Feld wird unter dem Optionsfeld angezeigt und enthält die Tasten und deren Funktionen im aktiven System-Setup-Feld.

### Optionen des System-Setups

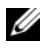

**ZANMERKUNG:** Je nach Computer und installierten Geräten werden die Elemente in diesem Abschnitt möglicherweise gar nicht oder anders als aufgeführt angezeigt.

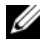

Main (Hauptseite)

ANMERKUNG: Die im Folgenden aufgeführten System-Setup-Optionen gelten für einen Dell XPS™ 730-Computer. Für einen Dell XPS 730X-Computer gibt es ggf. abweichende Optionen. Weitere Informationen finden Sie im *Service-Handbuch* auf der Dell Support-Webseite unter support.dell.com.

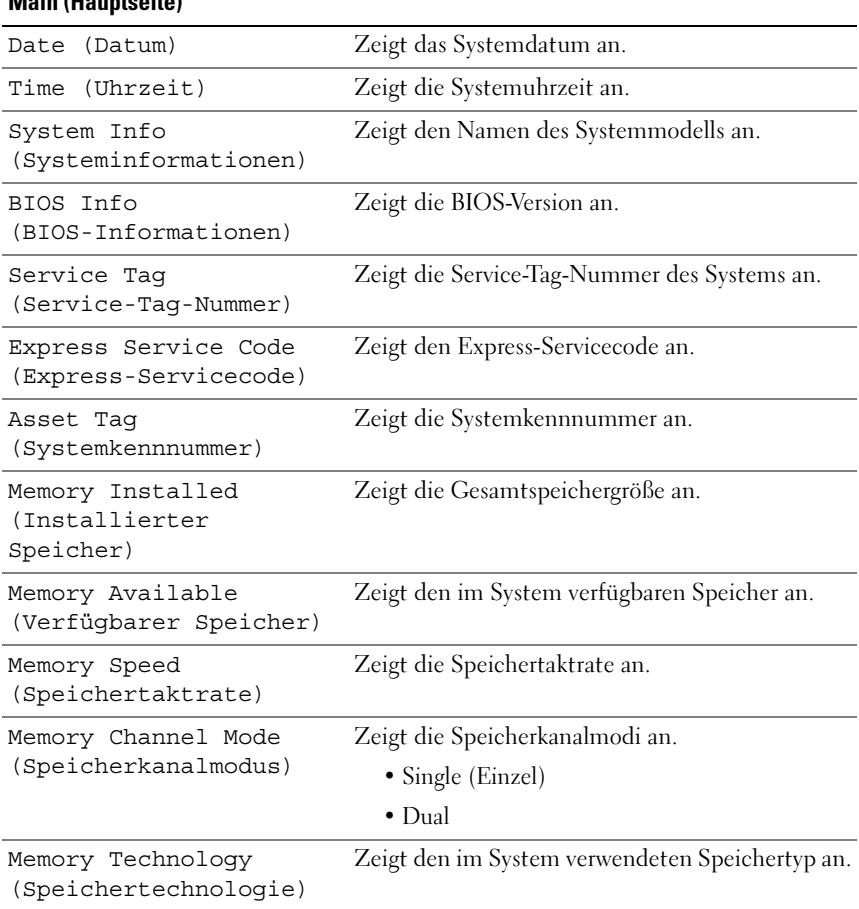

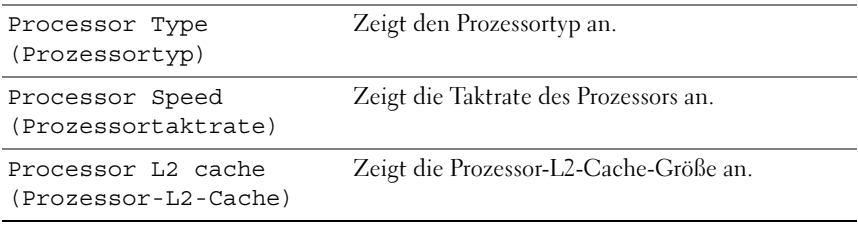

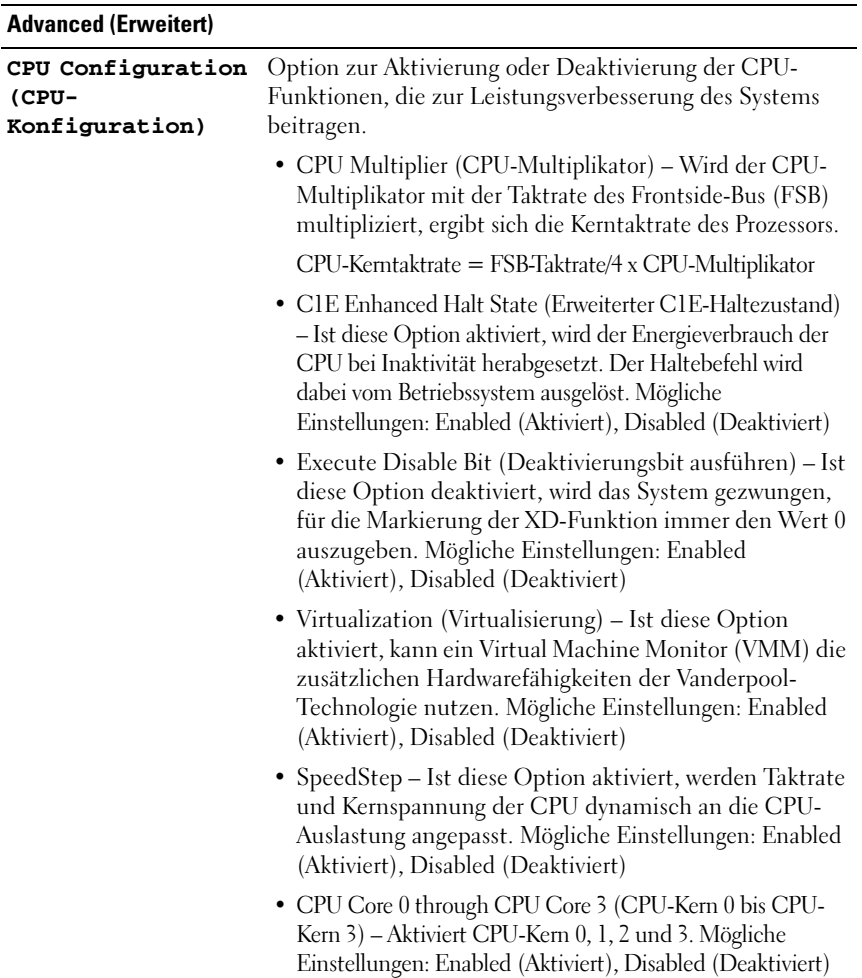

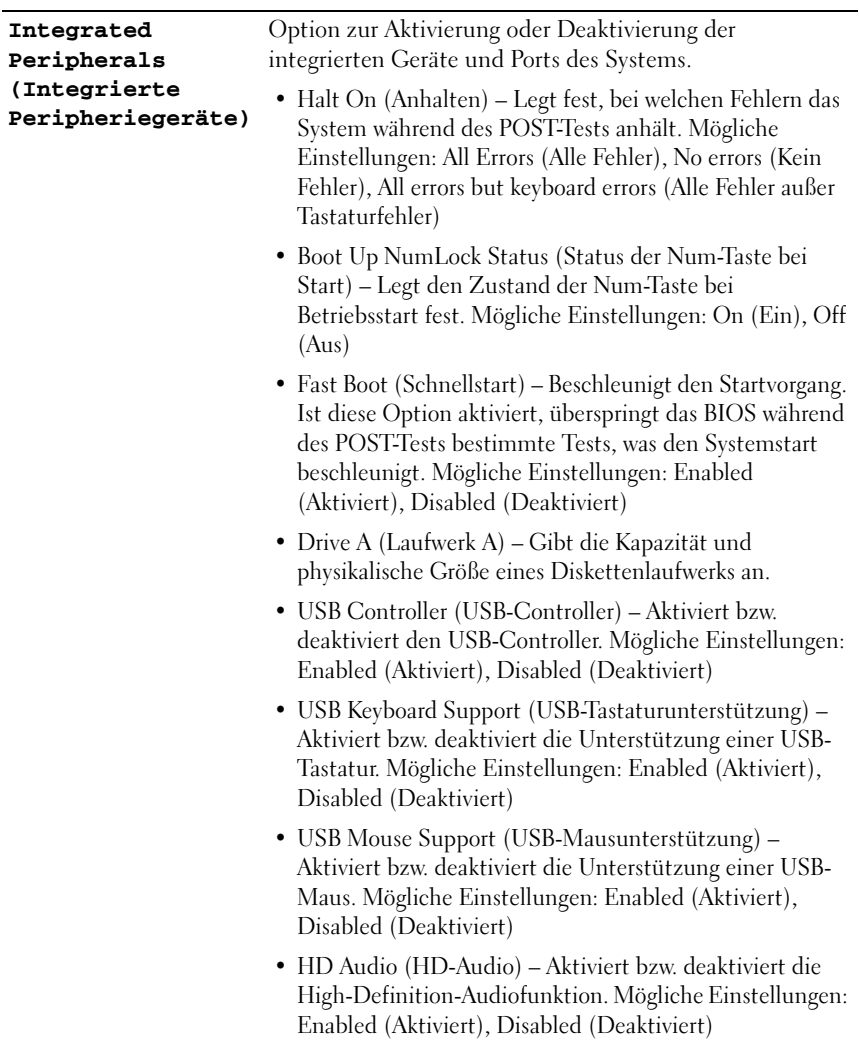

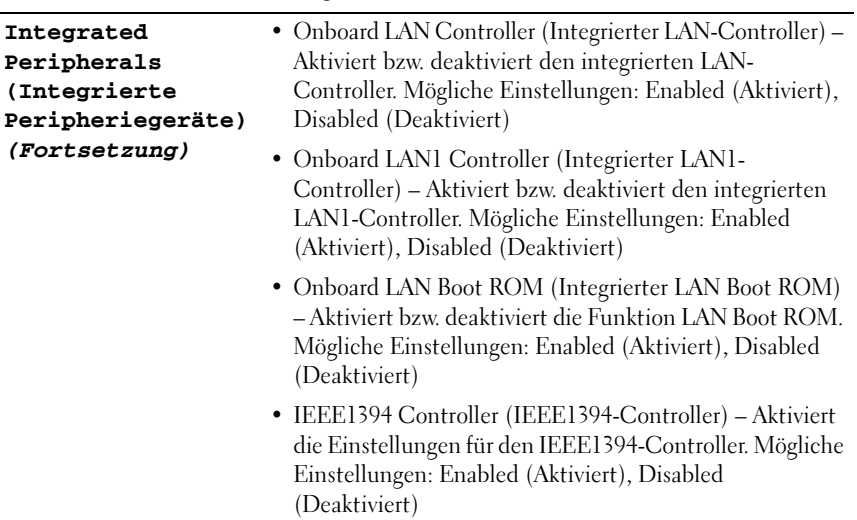

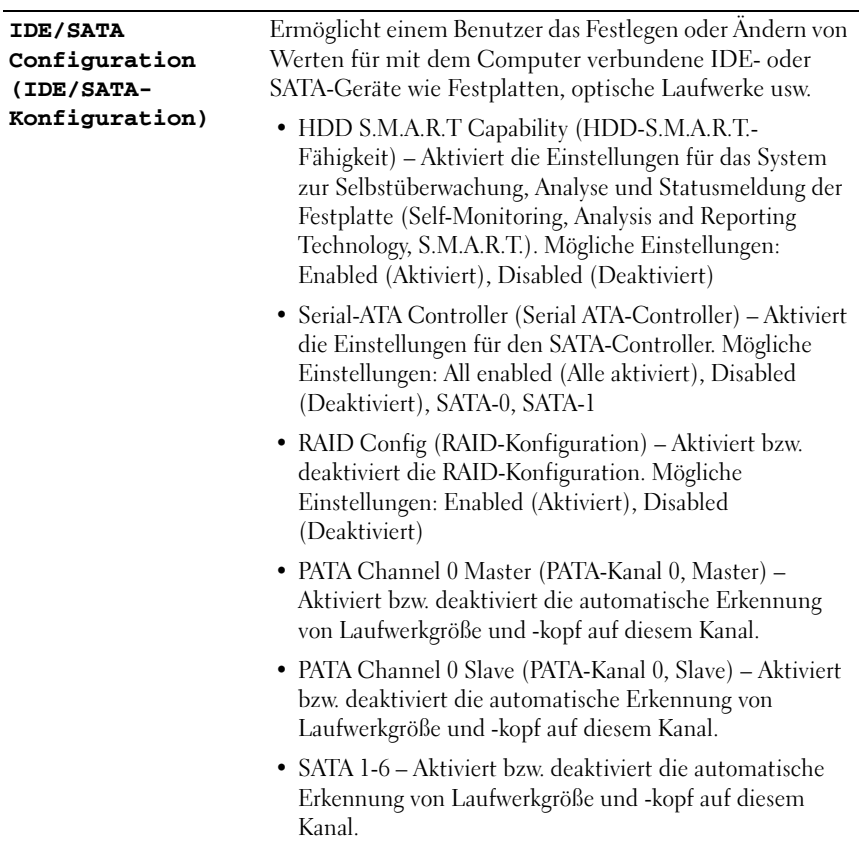

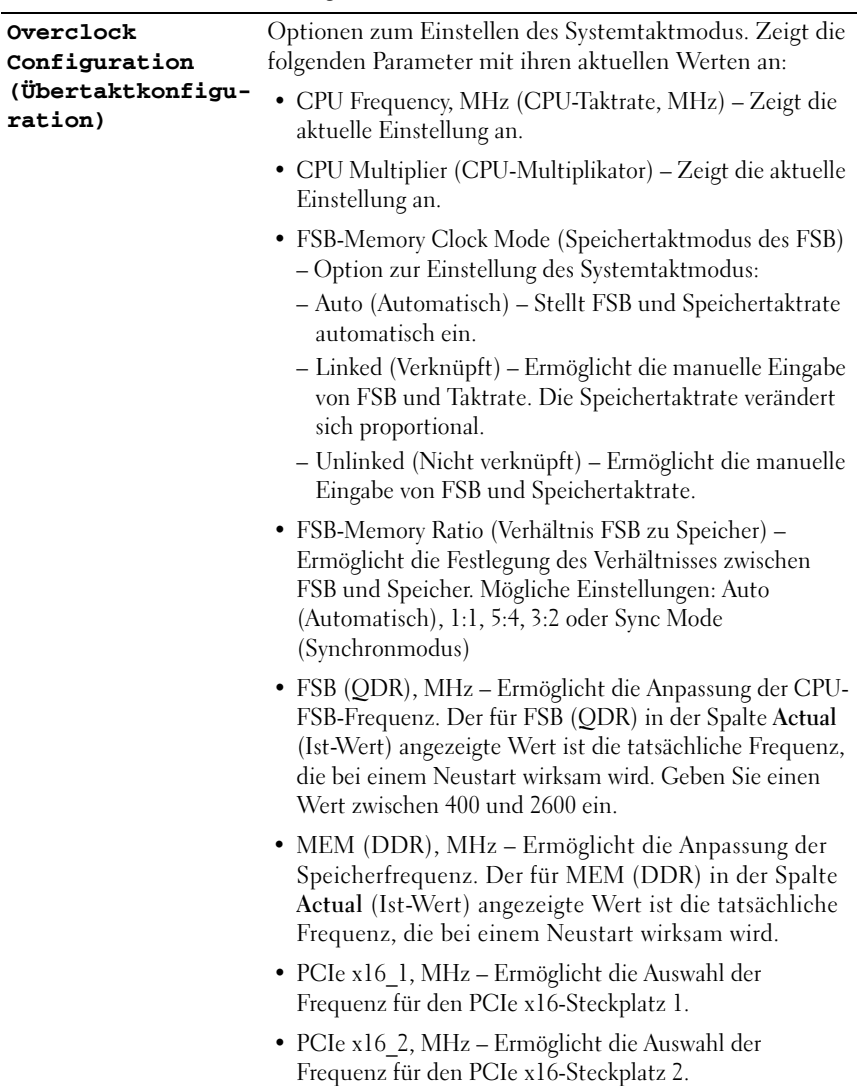

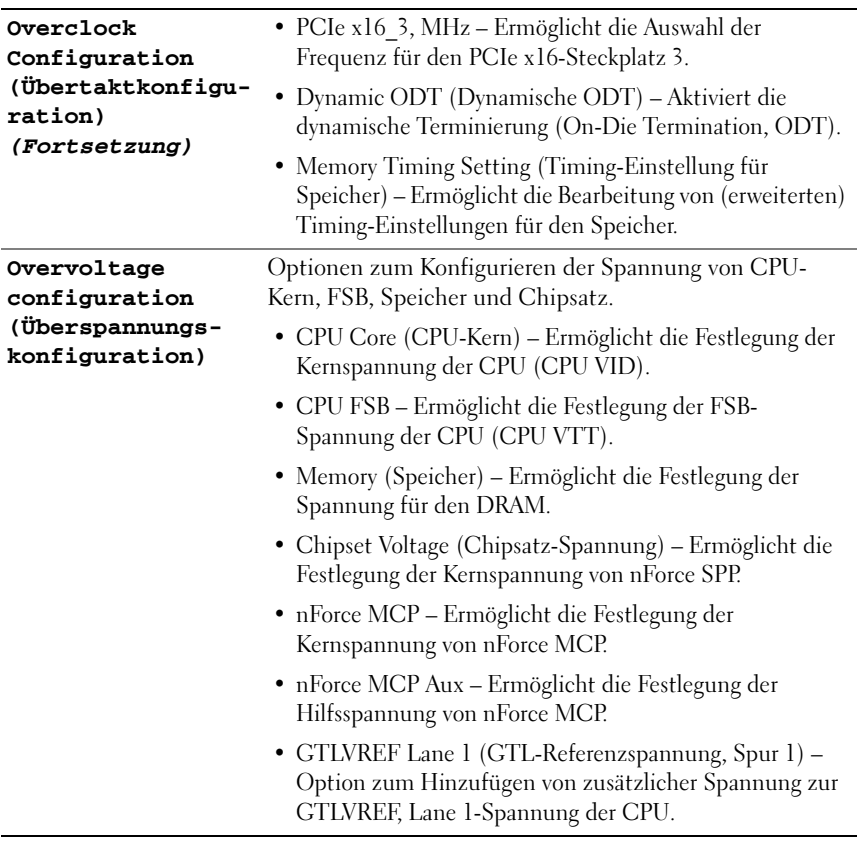

#### Security (Sicherheit)

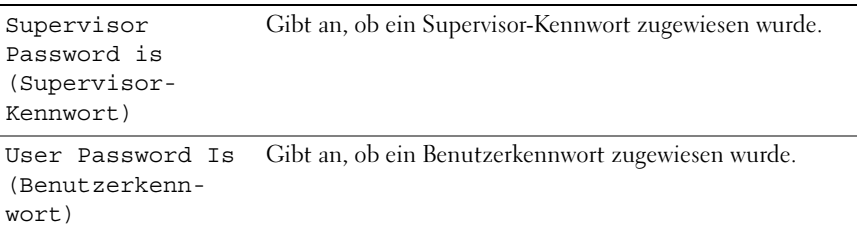

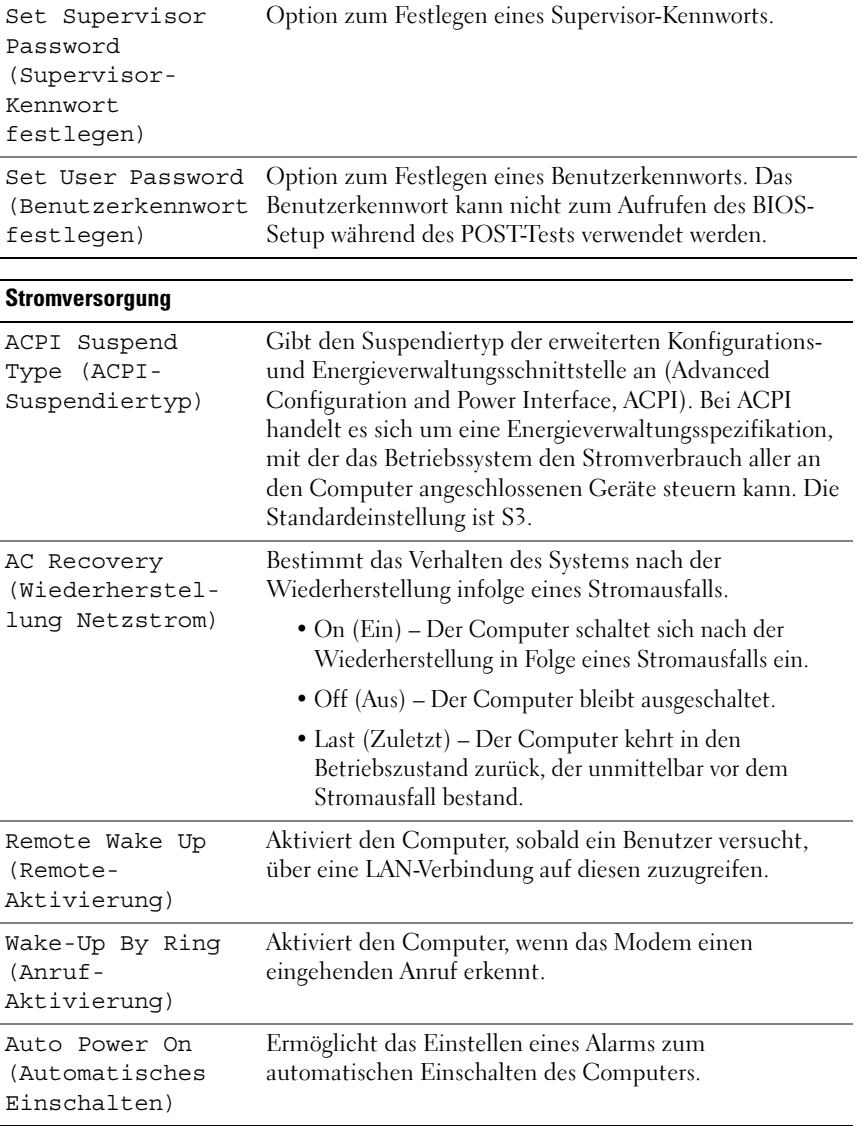

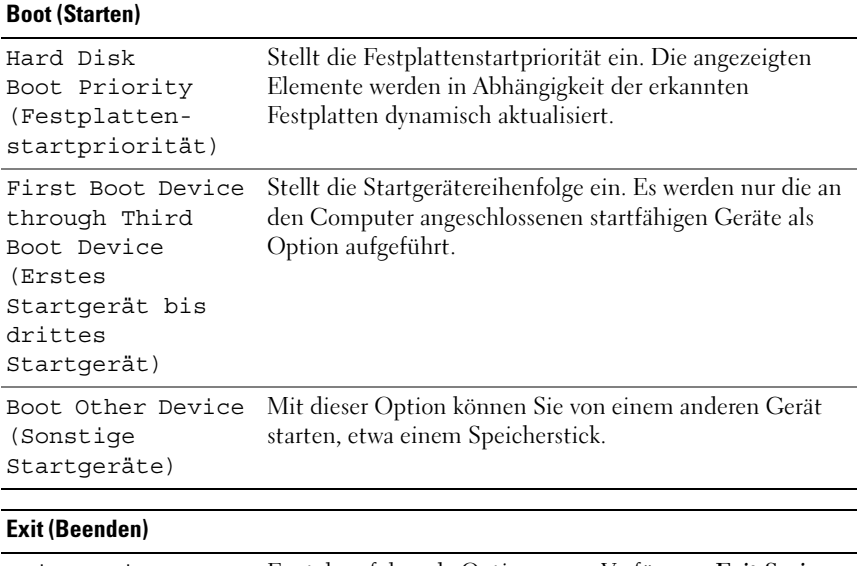

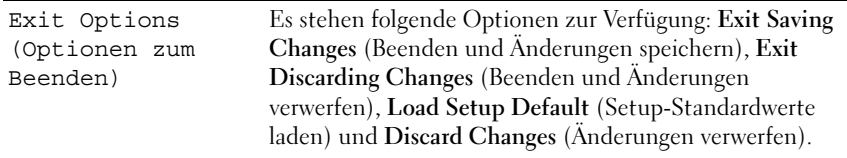

### **Startreihenfolge**

Mit dieser Funktion können Sie die Startreihenfolge für die im Computer installierten startfähigen Geräte festlegen.

#### Optionseinstellungen

• Diskette Drive (Diskettenlaufwerk) – Der Computer versucht, vom Diskettenlaufwerk zu starten. Wenn die Diskette im Laufwerk nicht startfähig ist, keine Diskette eingelegt oder kein Diskettenlaufwerk im Computer installiert ist, versucht der Computer, vom nächsten startfähigen Gerät in der Startreihenfolge zu starten.

- Hard Drive (Festplattenlaufwerk) Der Computer versucht, vom primären Festplattenlaufwerk zu starten. Wenn das Laufwerk kein Betriebssystem enthält, versucht der Computer vom nächsten startfähigen Gerät in der Startreihenfolge zu starten.
- CD Drive (CD-Laufwerk) Der Computer versucht, vom CD-Laufwerk zu starten. Wenn keine CD eingelegt ist oder wenn die CD kein Betriebssystem enthält, versucht der Computer vom nächsten startfähigen Gerät in der Startreihenfolge zu starten.
- USB Flash Device (USB-Flash-Gerät) Verbinden Sie das Speichergerät mit einem USB-Anschluss und starten Sie den Computer neu. Wenn F12 = Boot Menu (F12 = Startmenü) in der rechten oberen Ecke des Bildschirms angezeigt wird, drücken Sie die Taste F12. Das BIOS erkennt das Gerät und fügt dem Systemstartmenü die USB-Flash-Option hinzu.
- **ANMERKUNG:** Ein Systemstart kann nur von einem startfähigen USB-Gerät aus durchgeführt werden. Um sicherzustellen, dass das Gerät startfähig ist, lesen Sie die Informationen in der Dokumentation des Geräts.
- $\mathscr U$  **ANMERKUNG:** Eine Fehlermeldung wird erst dann ausgegeben, wenn der Computer von jedem Gerät in der Startreihenfolge versucht hat zu starten und kein Betriebssystem gefunden wurde.

#### Ändern der Startreihenfolge für den aktuellen Startvorgang

Mit dieser Funktion können Sie beispielsweise einstellen, dass der Computer vom CD-Laufwerk aus startet, damit das Programm Dell Diagnostics auf den Drivers and Utilities-Medien ausgeführt werden kann; nach Beendigung der Diagnosetests startet der Computer dann wieder von der Festplatte aus. Sie können diese Funktion auch verwenden, um den Computer von einem USB-Gerät neu zu starten, z. B. einem Diskettenlaufwerk, Speicherstick oder CD-RW-Laufwerk.

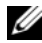

**ANMERKUNG:** Wenn Sie den Computer von einem USB-Diskettenlaufwerk aus starten möchten, müssen Sie das Diskettenlaufwerk zuerst im System-Setup auf OFF (AUS) stellen.

- 1 Wenn Sie von einem USB-Gerät starten, verbinden Sie das USB-Gerät mit einem USB-Anschluss (siehe ["Rückseite" auf Seite 13\)](#page-12-0).
- 2 Schalten Sie den Computer ein oder führen Sie einen Neustart durch.
- 3 Drücken Sie sofort die Taste <F12>, sobald das DELL-Logo angezeigt wird.

**ANMERKUNG:** Wird eine Taste auf der Tastatur über längere Zeit gedrückt gehalten, kann dies zu einer Fehlfunktion der Tastatur führen. Um mögliche Tastaturfehler zu vermeiden, drücken Sie in regelmäßigen Abständen die Taste <F2> und lassen sie wieder los, bis das Boot Device Menu (Startgerätemenü) angezeigt wird.

Wenn Sie zu lange warten und das Betriebssystem-Logo angezeigt wird, warten Sie weiter, bis der Desktop von Microsoft® Windows® angezeigt wird. Fahren Sie dann den Computer herunter und versuchen Sie es erneut.

4 Markieren Sie im Boot Device Menu (Startgerätemenü) mit der Nachoben- bzw. Nach-unten-Taste das Gerät, das für den aktuellen Startvorgang verwendet werden soll, oder geben Sie die entsprechende Nummer ein. Drücken Sie dann die Eingabetaste.

Wenn Sie beispielsweise von einem USB-Speicherstick starten, markieren Sie USB Flash Device (USB-Flash-Gerät) und drücken die Eingabetaste.

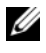

**ZANMERKUNG:** Ein Systemstart kann nur von einem startfähigen USB-Gerät aus durchgeführt werden. Um sicherzustellen, dass das Gerät startfähig ist, lesen Sie die Informationen in der Dokumentation des Geräts.

#### Ändern der Startreihenfolge für künftige Startvorgänge

- 1 Rufen Sie das System-Setup auf (siehe ["Aufrufen des System-Setup-](#page-56-0)[Programms" auf Seite 57](#page-56-0)).
- 2 Markieren Sie mit den Pfeiltasten die Menüoption Boot (Starten) und drücken Sie die Eingabetaste, um das Menü zu öffnen.

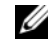

**ANMERKUNG:** Notieren Sie die aktuelle Startreihenfolge, falls Sie diese später wiederherstellen möchten.

- 3 Drücken Sie die Nach-oben- und Nach-unten-Tasten, um durch die Geräteliste zu blättern.
- 4 Um ein Gerät zu aktivieren oder zu deaktivieren, drücken Sie die Leertaste (aktivierte Geräte sind mit einem Häkchen versehen).
- 5 Um die Position eines ausgewählten Geräts in der Liste nach oben oder unten zu verschieben, drücken Sie Plus (+) bzw. Minus (–).

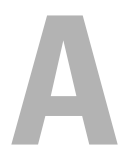

# Anhang

### <span id="page-70-0"></span>Technische Daten

**ZANMERKUNG:** Die angebotenen Konfigurationen können je nach Region variieren. Weitere Informationen zur Konfiguration Ihres Computers erhalten Sie, indem Sie auf Start→ Hilfe und Support klicken und die Option auswählen, mit der Informationen über den Computer angezeigt werden.

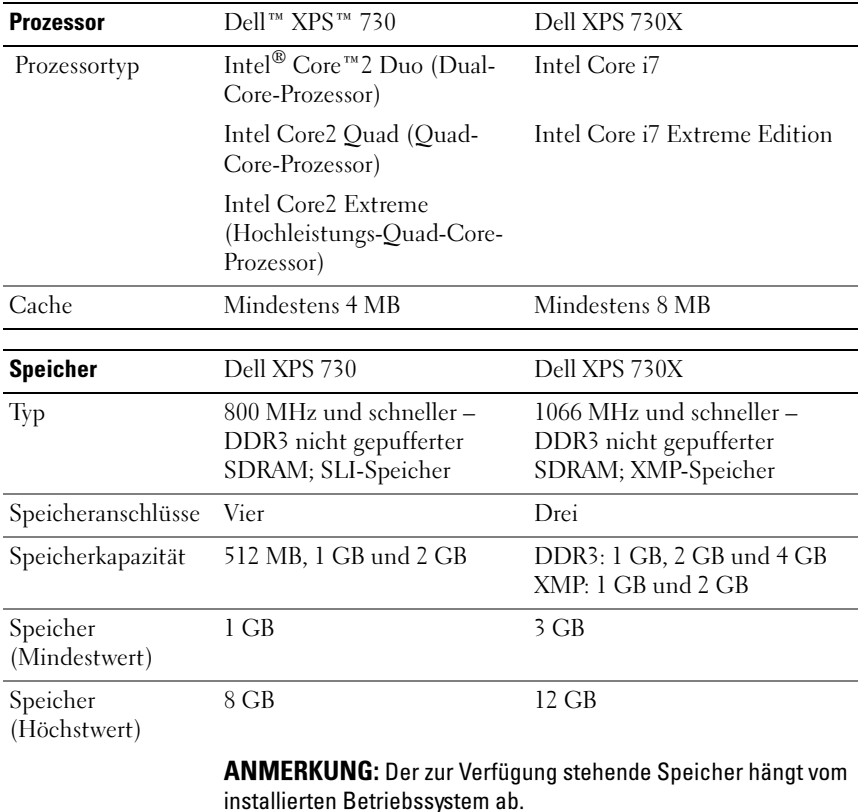

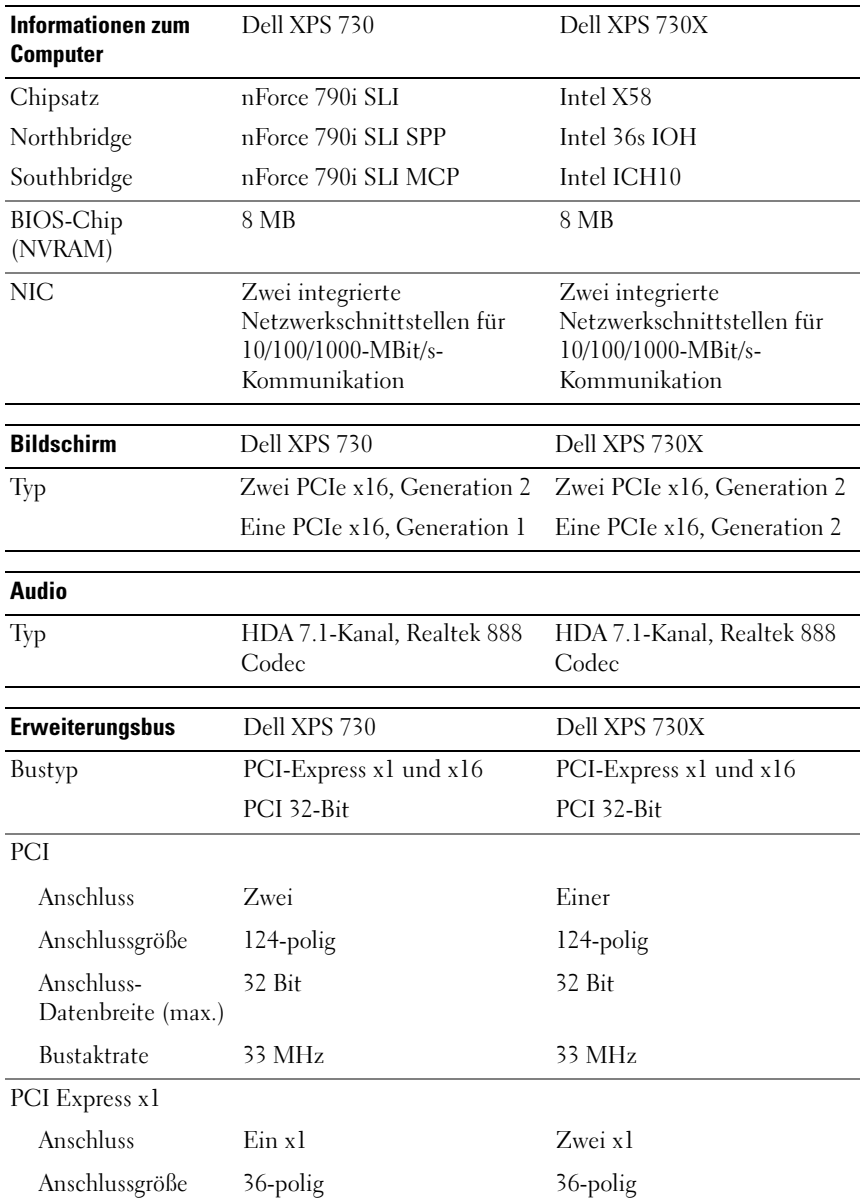
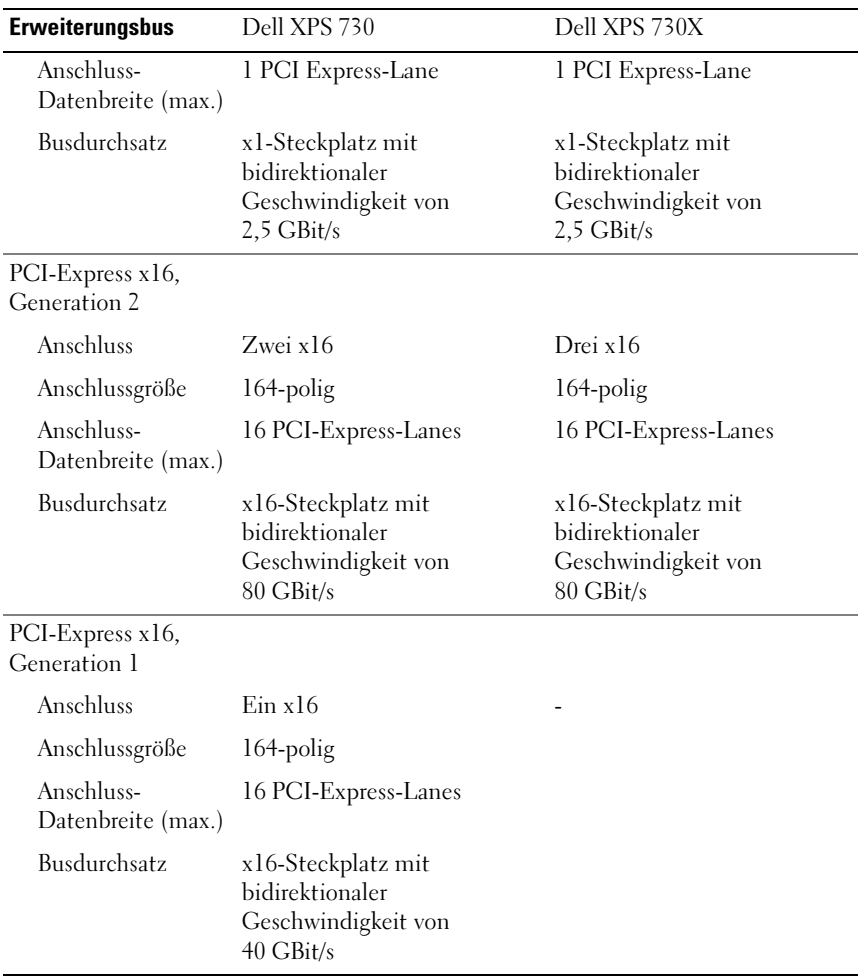

<span id="page-73-1"></span><span id="page-73-0"></span>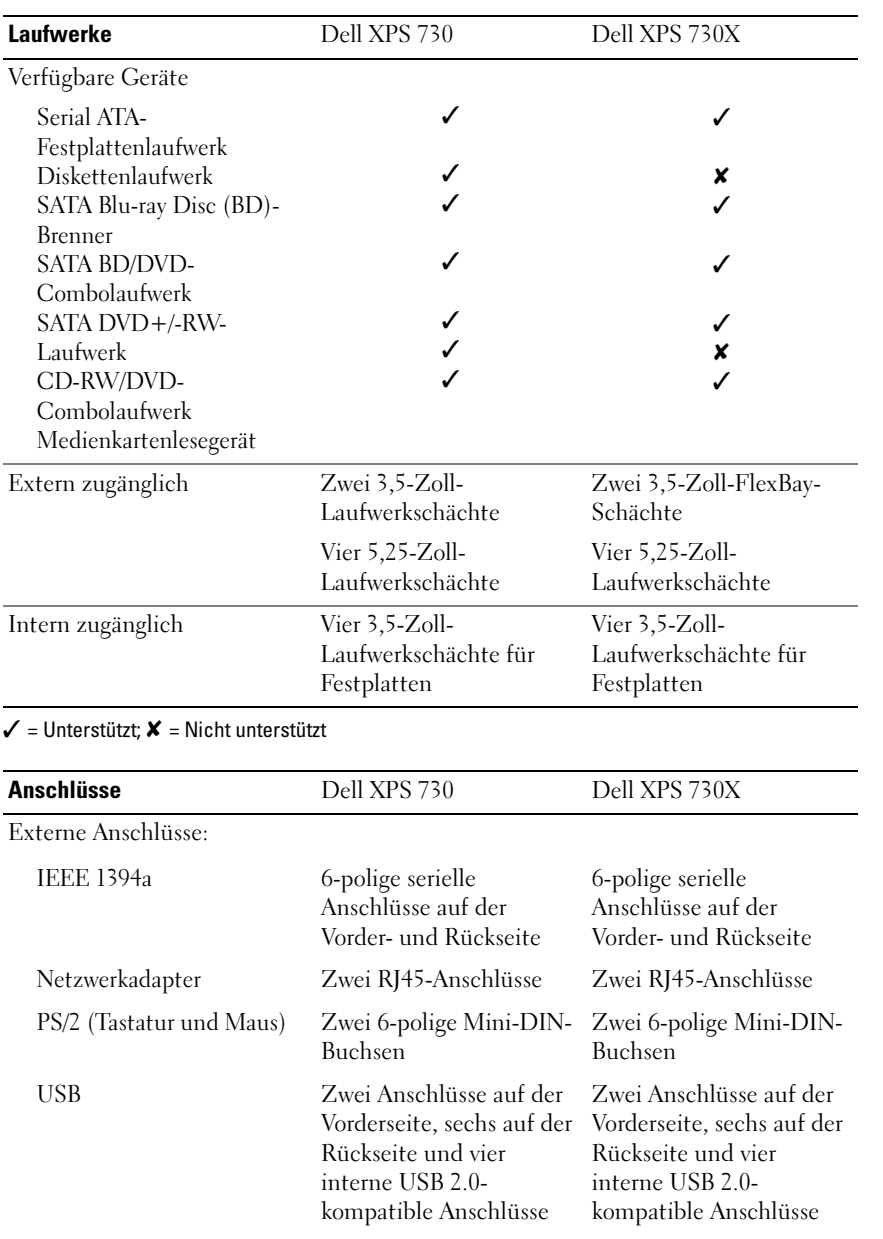

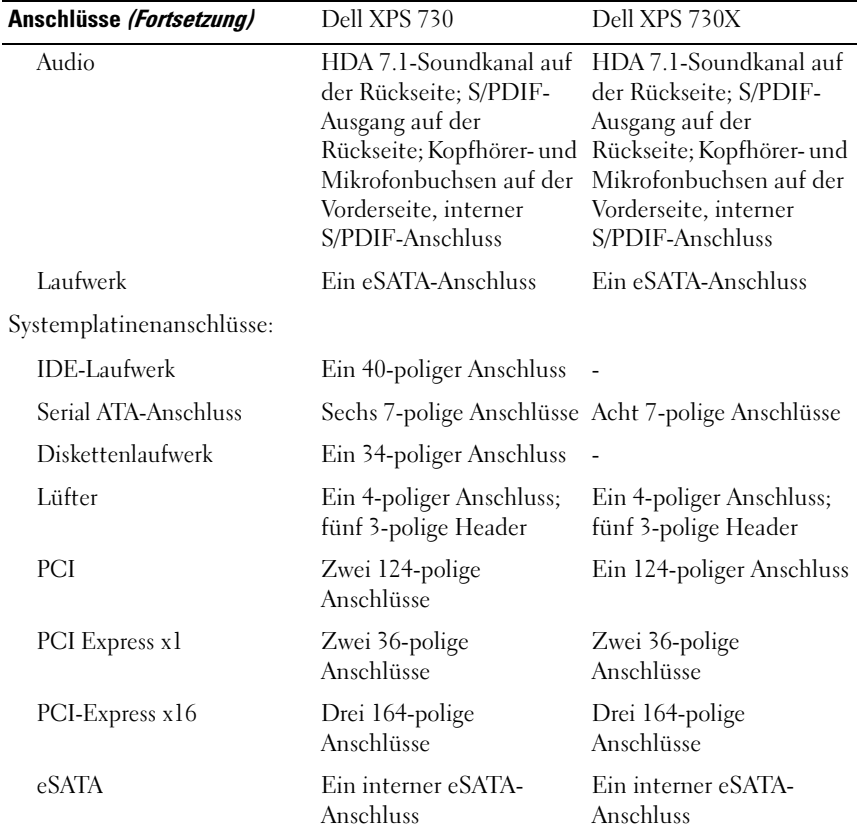

<span id="page-74-0"></span>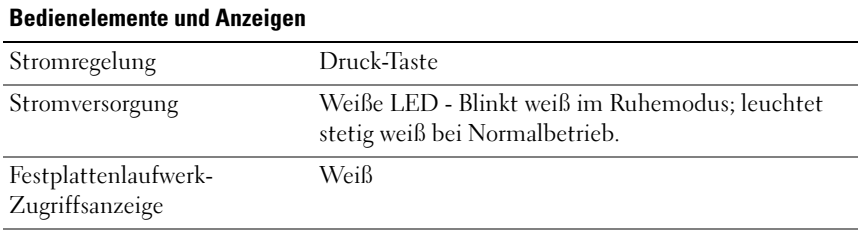

<span id="page-75-0"></span>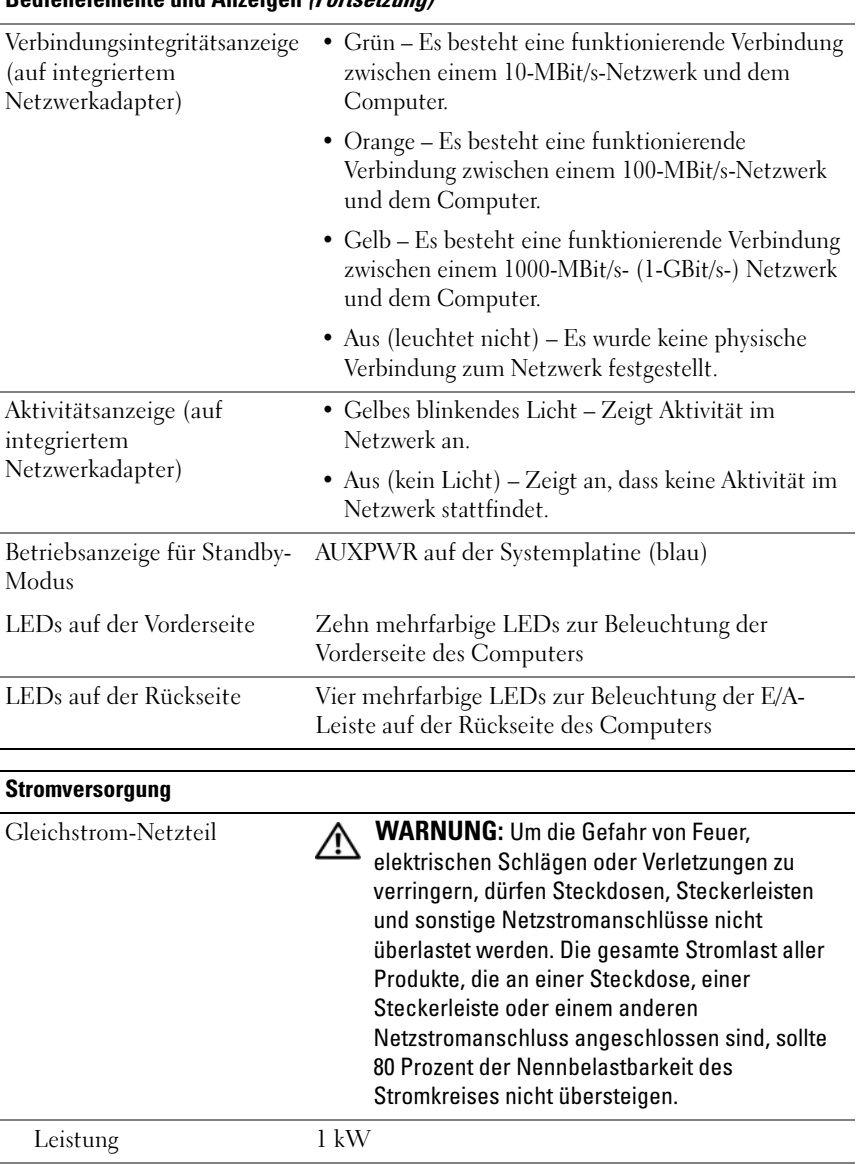

#### Bedienelemente und Anzeigen (Fortsetzung)

<span id="page-76-0"></span>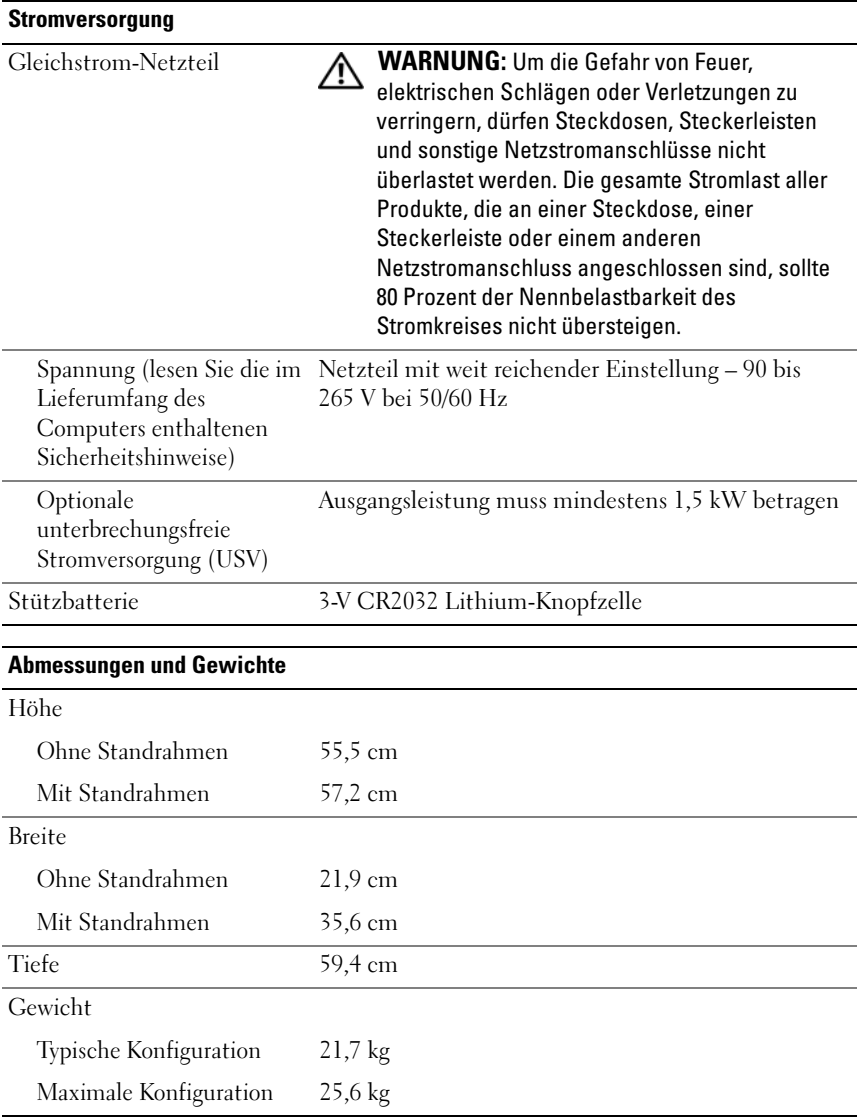

<span id="page-77-1"></span>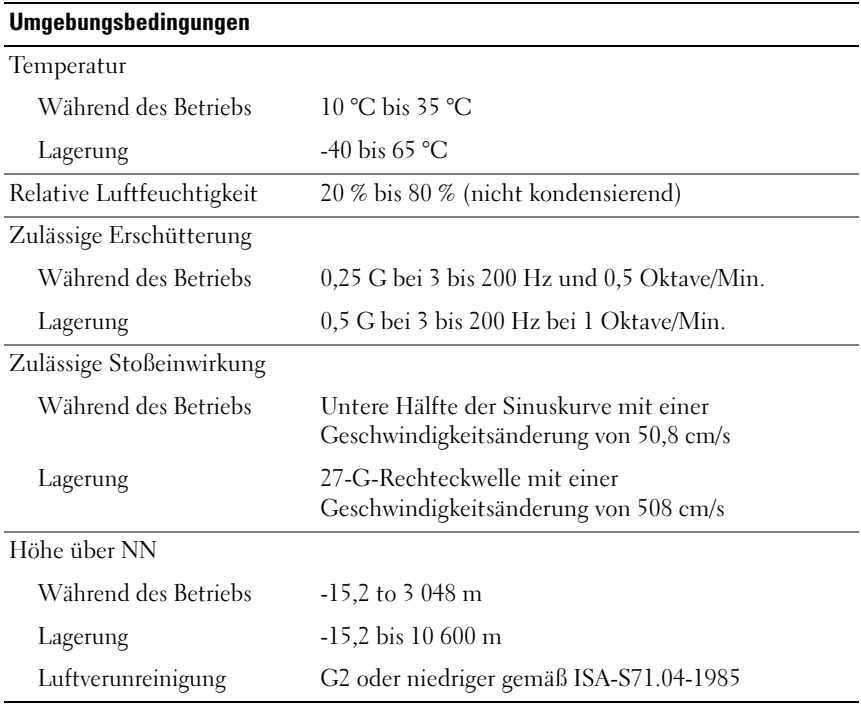

# <span id="page-77-0"></span>Hinweise für Macrovision-Produkte

Dieses Produkt nutzt eine spezielle Copyright-Technik, die durch Verfahrensansprüche bestimmter, in den USA angemeldeter Patente und anderer Rechte auf geistiges Eigentum im Besitz der Macrovision Corporation und anderer Besitzer geschützt ist. Die Verwendung dieser Technik zum Schutz des Copyright muss von Macrovision Corporation genehmigt werden und ist nur für den privaten Gebrauch sowie eine anderweitig eingeschränkte Nutzung bestimmt, sofern nicht anders von Macrovision Corporation festgelegt. Reverse Engineering und Disassemblierung sind nicht gestattet.

# Kontaktaufnahme mit Dell

<span id="page-78-0"></span>Sie können mit Dell über das Internet und per Telefon Kontakt aufnehmen:

- Wenn Sie Support über das Internet wünschen, rufen Sie die Seite support.dell.com auf.
- Für weltweiten Support über das Internet verwenden Sie das Menü Choose A Country/Region (Wählen Sie ein Land bzw. eine Region) unten auf der Webseite oder die in der folgenden Tabelle aufgeführten Webadressen.

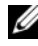

**ZANMERKUNG:** In einigen Ländern steht technischer Support für Dell™ XPS™-Computer unter einer eigenen Telefonnummer zur Verfügung (siehe Liste). Wenn Sie keine Telefonnummer speziell für XPS-Computer finden können, wenden Sie sich unter der angegebenen Telefonnummer des Supports an Dell. Ihr Anruf wird dann entsprechend weitergeleitet.

- Wenn Sie Support per Telefon wünschen, rufen Sie die in der folgenden Tabelle angegebene Telefonnummer an. Im Zweifelsfall ist Ihnen die nationale oder internationale Auskunft gerne behilflich.
- Die Kontaktinformationen waren zum Zeitpunkt der Drucklegung dieses Dokuments aktuell, doch sind Änderungen möglich.

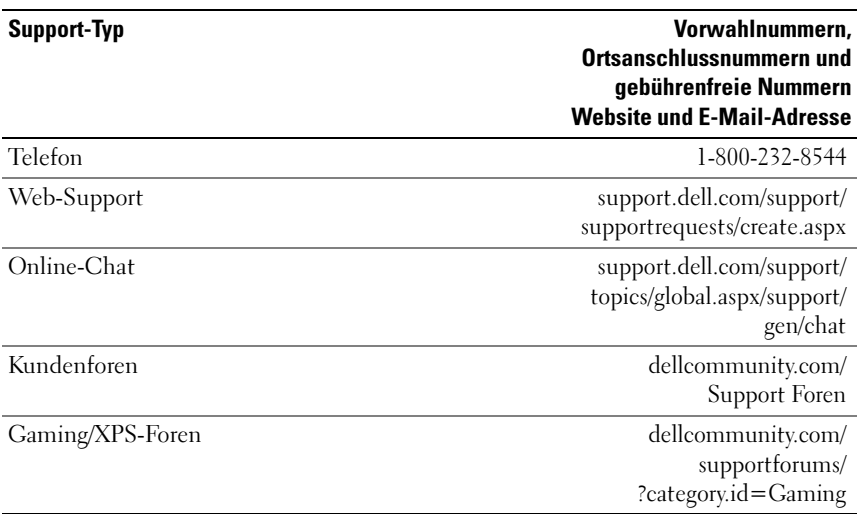

# **Stichwortverzeichnis**

# A

Anschlüsse [IEEE, 12,](#page-11-0) [14](#page-13-0) [Kopfhörer, 12,](#page-11-1) [15](#page-14-0) [Leitungsausgang, 15](#page-14-1) [Leitungseingang, 15](#page-14-2) [Maus, 14](#page-13-1) [Netzwerkadapter, 16](#page-15-0) [Stromversorgung, 13](#page-12-0) [Tastatur, 14](#page-13-2) [Ton, 15](#page-14-2) [USB, 12,](#page-11-2) [17](#page-16-0)

#### B

Beheben von Störungen [Hardware-Ratgeber, 40](#page-39-0) Betriebsanzeige [Status, 43](#page-42-0) [Betriebsbestimmungen, 8](#page-7-0) Betriebssystem [Neu installieren, 8](#page-7-1) [Betriebssystem-CD, 8](#page-7-1) [BIOS, 57](#page-56-0)

# C

CDs [Betriebssystem, 8](#page-7-1) [Check Disk, 42](#page-41-0) Computer [Signaltoncodes, 39](#page-38-0)

# D

Dell [Kontaktieren, 78-](#page-77-0)[79](#page-78-0) [Dell Network Assistant, 36](#page-35-0) [Dell Support 3, 35](#page-34-0) [DellConnect, 37](#page-36-0) [Dell-Technologiehandbuch, 8](#page-7-2) Diagnose [Signaltoncodes, 39](#page-38-0) Dokumentation [Dell-Technologiehandbuch, 8](#page-7-2) [Service-Handbuch, 8](#page-7-3)

# E

Einstellungen [System-Setup, 57](#page-56-1) [Endbenutzer-Lizenzvereinbarung, 8](#page-7-0) [ESA, 26](#page-25-0)

# F

Fehlermeldungen [Signaltoncodes, 39](#page-38-0) Festplatte [Probleme, 42](#page-41-0)

# G

[Garantieinformationen, 8](#page-7-0)

# H

Hardware [Konflikte, 40](#page-39-0) [Signaltoncodes, 39](#page-38-0) [Hardware-Ratgeber, 40](#page-39-0) [Hinweise zur Ergonomie, 8](#page-7-0)

# I

IEEE [Anschlüsse, 12,](#page-11-0) [14](#page-13-0) [IRQ-Konflikte, 40](#page-39-0)

#### K

Karten [Steckplätze, 14](#page-13-3) Konflikte [Software- und Hardware-](#page-39-0)Inkompatibilitäten, 40 [Kontaktaufnahme mit Dell, 79](#page-78-0) Kopfhörer [Anschluss, 12,](#page-11-1) [15](#page-14-0)

#### M

Maus [Anschluss, 14](#page-13-1)

#### N

Netzwerk [Anschluss, 16](#page-15-0) [NVIDIA ESA, 26](#page-25-1) [NVIDIA FirstPacket, 21](#page-20-0) [NVIDIA Performance, 26](#page-25-2)

### P

Probleme [Festplatte, 42](#page-41-0) [Konflikte, 40](#page-39-0) [Signaltoncodes, 39](#page-38-0) [Speicher, 42](#page-41-1)

[Status der Betriebsanzeige, 43](#page-42-0) [Stromversorgung, 43](#page-42-0) [Prozessortyp, 71](#page-70-0)

# R

[Rufnummern, 79](#page-78-0)

# S

[Service-Handbuch, 8](#page-7-3) [Sicherheitshinweise, 8](#page-7-0) [Signaltoncodes, 39](#page-38-0) Software [Konflikte, 40](#page-39-0) Speicher [Probleme, 42](#page-41-1) Starten [Von USB-Gerät, 68](#page-67-0) [Startreihenfolge, 67](#page-66-0) [Ändern, 68-](#page-67-0)[69](#page-68-0) [Optionseinstellungen, 67](#page-66-1) Störungen beheben [Konflikte, 40](#page-39-0) Stromversorgung [Anschluss, 13](#page-12-0) [Probleme, 43](#page-42-0) [Schalter, 11](#page-10-0)

Support [Dell kontaktieren, 78-](#page-77-0)[79](#page-78-0) [System-Setup, 25,](#page-24-0) [57](#page-56-2) [Aufrufen, 57](#page-56-3) [Bildschirme, 58](#page-57-0) [Optionen, 59](#page-58-0)

# T

Tastatur [Anschluss, 14](#page-13-2) [TCP/IP Acceleration, 22](#page-21-0) [Technische Daten, 71](#page-70-1) [Abmessungen und Gewicht, 77](#page-76-0) [Anschlüsse, 74](#page-73-0) [Bedienelemente und](#page-74-0)  Anzeigen, 75 [Erweiterungsbus, 72](#page-71-0) [Informationen zum](#page-71-1)  Computer, 72 [Laufwerke, 74](#page-73-1) [Prozessor, 71](#page-70-2) [Speicher, 71](#page-70-3) [Stromversorgung, 76](#page-75-0) [Umgebungsbedingungen, 78](#page-77-1) [Video, 72](#page-71-2) [Telefonnummern, 79](#page-78-0) Tonanschlüsse [Leitungsausgang, 15](#page-14-1) [Leitungseingang, 15](#page-14-2)

# U

USB [Anschluss, 17](#page-16-0) [Anschlüsse, 12](#page-11-2) [Starten von Geräten, 68](#page-67-0)

# W

Windows XP [Neu installieren, 8](#page-7-1)